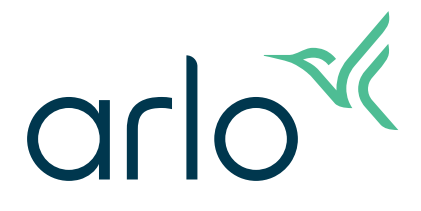

# Pro 5 2K Spotlight-camera's Gebruikershandleiding

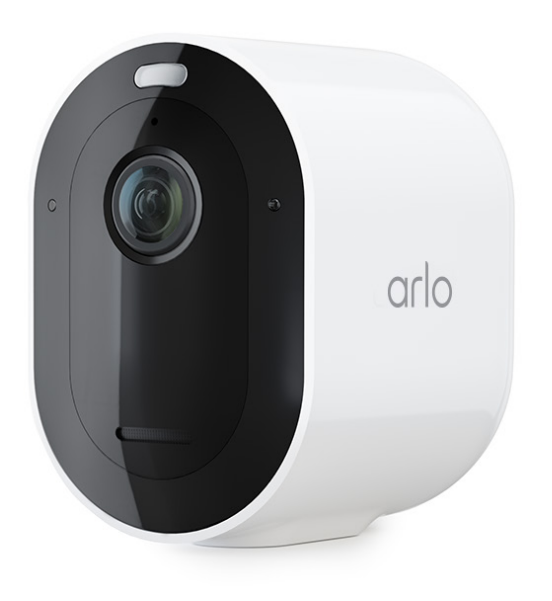

# Contents

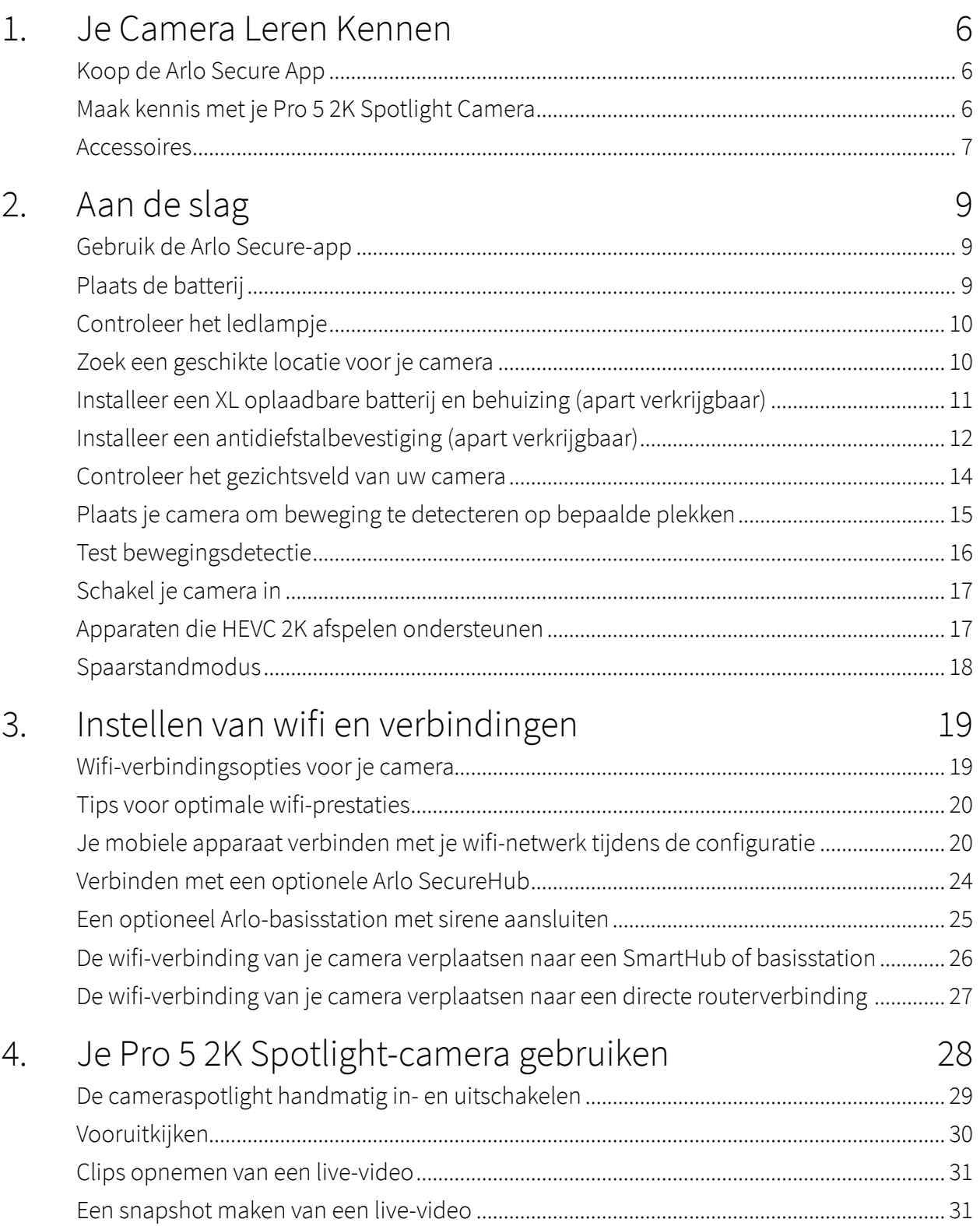

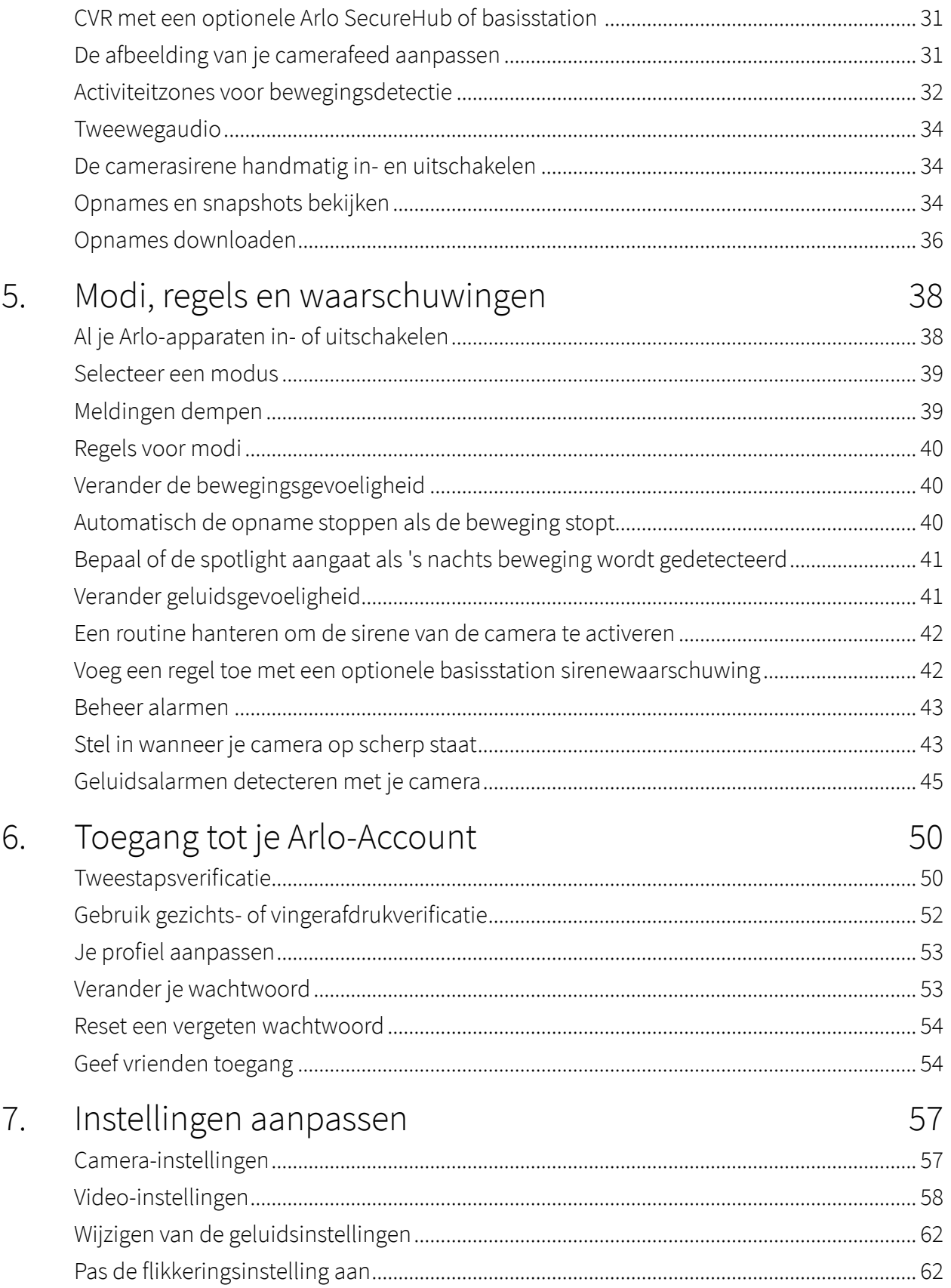

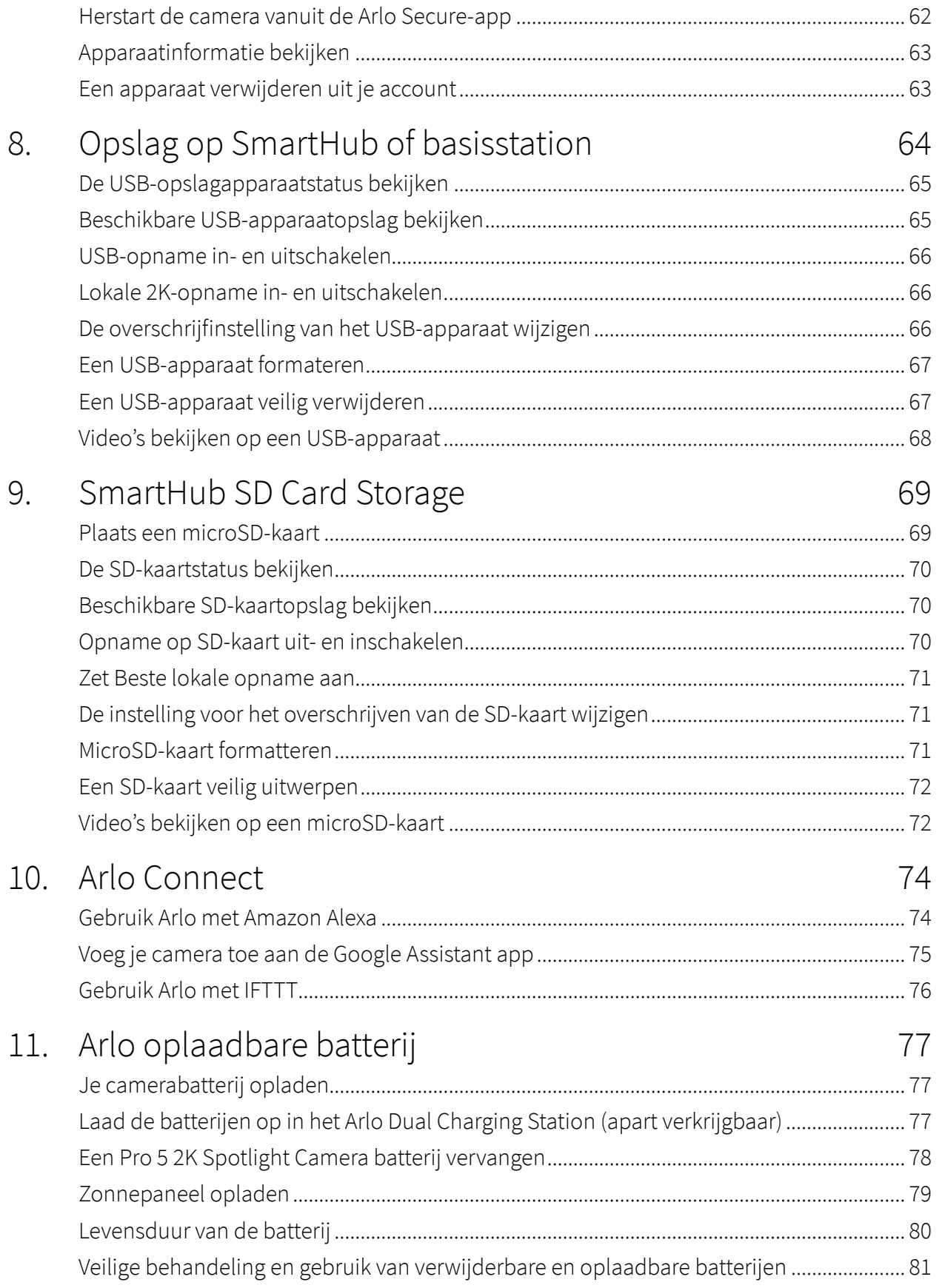

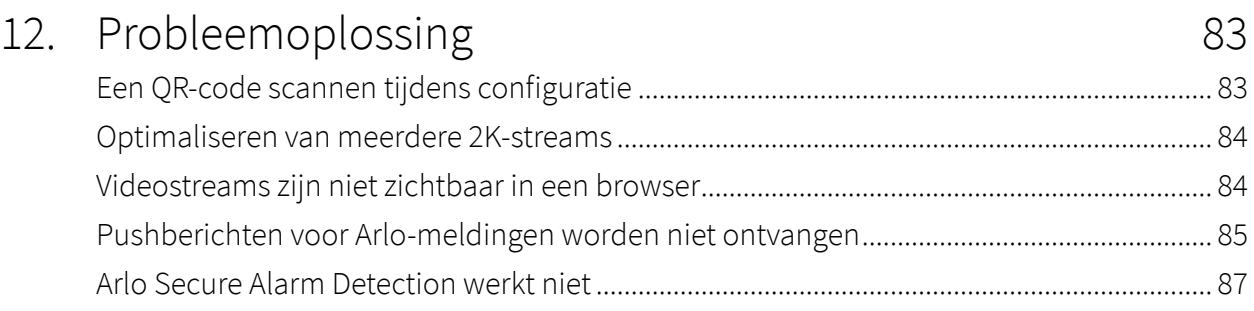

# <span id="page-5-0"></span>1. Je Camera Leren Kennen

Wees gerust dat je huis beschermd is, of je er nu bent of niet, met de Arlo Pro 5 2K Spotlight Camera. Zonder kabels maakt je camera rechtstreeks verbinding met je wifi-netwerk, zodat je deze eenvoudig in enkele minuten kunt installeren. Zie meer details met gekleurd nachtzicht, een geïntegreerde spotlight en een breder gezichtsveld.

### Koop de Arlo Secure App

Download de Arlo Secure App. Met de app kun je een Arlo-account aanmaken in de cloud en al je Arlo-apparaten instellen en beheren.

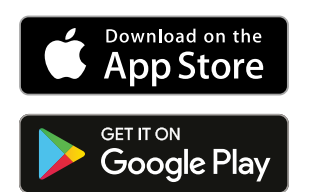

**Opmerking:** Als je de Arlo Secure App al gebruikt, zorg er dan voor dat je de nieuwste versie gebruikt. Om erachter te komen of er een update beschikbaar is, ga je naar de app store en zoek je naar Arlo.

## Maak kennis met je Pro 5 2K Spotlight Camera

Uw camera bestaat uit twee delen: de camera met batterijvak en de behuizing.

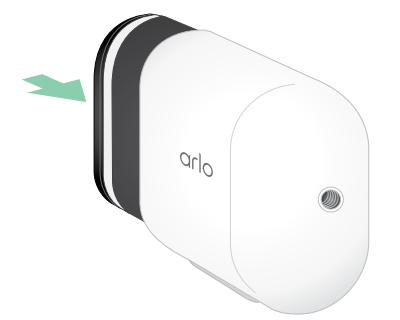

### <span id="page-6-0"></span>Pro 5 2K Spotlight Camera kenmerken

- **Arlo SecureLink Technology**. Secure Link-technologieverbinding met het Arlo SecureHome Security System (apart verkrijgbaar) biedt een groter bereik en een lager energieverbruik dan een wifi-verbinding.
- **2K-video met HDR**. Zoom in op objecten en zie duidelijkere details en kleuren in 2K HDR.
- **\*Nachtzicht in kleur**. Zie wat er op de loer ligt met nachtzicht in kleur of zwart-wit.
- **Geïntegreerde spotlight**. Verlicht de nacht en verjaag ongewenste gasten.
- **Snelle en eenvoudige installatie zonder kabels**. Magnetische bevestiging maakt het gemakkelijk te installeren en aan te passen.
- **Gezichtsveld van 160 graden**. Houd meer in de gaten van wat belangrijk is met een breder gezichtsveld.
- **\*Tweewegaudio**. Hoor en spreek duidelijk met bezoekers met een superieure geluidskwaliteit.
- **Ingebouwde slimme sirene**. Activeer uw sirene op afstand of automatisch tijdens een gebeurtenis.
- **Oplaadbare batterij**. Handig en duurzaam neemt de kosten van beveiliging weg.
- **• Langere levensduur van de batterij en spaarstand.** Houd de wacht tijdens onverwachte onderbrekingen.
- **• Dual band wifi.** Maak verbinding met 2,4 GHz of 5 GHz wifi voor een naadloze verbinding.

**Opmerking:** Voor beeldverificatie tijdens een stroom- of wifi-uitval zijn het Arlo SecureHome Security System, LTE en Battery Backup, en een abonnementsplan dat professionele bewaking ondersteunt, vereist.

## Accessoires

Uw Pro 5 2K Spotlight Camera werkt met deze accessoires, die afzonderlijk worden verkocht:

- **SmartHubs en basisstations**. Je kunt de camera met wifi verbinden met een Arlo SecureHub VMB5000 of VMB4540, of een Arlo-basisstation VMB4500 of VMB4000. Ga naar *[Wifi-verbindingsopties voor je camera](#page-18-1)* op pagina 19.
- **Verdere oplaadopties:**
	- **Zonnepaneeloplader**. Sluit een Arlo Solar Panel-oplader aan op je camera en gebruik stroom van de zon om de batterij van je camera opgeladen te houden. Ga naar *[Zonnepaneel opladen](#page-78-1)* op pagina 79.
	- **Oplaadbare batterij**. Houd volledig opgeladen reservebatterijen (apart verkrijgbaar) bij de hand.
	- **Dubbel laadstation**. Laadt snel tot twee batterijen tegelijk op. Ga voor meer informatie naar *[Laad de batterijen op in het Arlo Dual Charging Station \(apart verkrijgbaar\)](#page-76-1)* op pagina 77.
	- **Magnetische oplaadkabel en houder**. Snel opladen 8' kabel klikt gemakkelijk vast.
- **Stroomkabel voor buiten**. Een weerbestendige buitenkabel die je camera van stroom voorziet in plaats van batterijen te gebruiken.
- **XL-Batterij en Behuizing**. Upgrade je Arlo Pro 5 2K met een batterij met hoge capaciteit.
- **Diefstalbeveiliging**. Vergrendelbare bevestiging voorkomt dat de camera wordt gedraaid en verwijderd.

# <span id="page-8-0"></span>2. Aan de slag

## Gebruik de Arlo Secure-app

De gratis Arlo Secure App helpt je de installatie te voltooien en begeleid je door het installatieproces.

1. Open de Arlo Secure App en maak verbinding met je wifi-netwerk. Als je de app niet hebt, kun je deze downloaden en een Arlo-account aanmaken.

Zodra je je Arlo-account hebt ingesteld, heb je er toegang toe via de Arlo Secure App op een smartphone of tablet, of vanaf een computer met een webbrowser. Als je een computer gebruikt, typ dan *<https://my.arlo.com/#/login>* in de adresbalk van de browser.

2. Open de Arlo Secure App en maak verbinding met je wifi-netwerk. Selecteer dan **Voeg nieuw apparaat toe** en voeg je camera toe.

## Plaats de batterij

De Pro 5 2K Spotlight Camera bestaat uit twee delen. Je plaatst de batterij in het cameragedeelte. De behuizing beschermt de camera.

**Opmerking:** De batterij wordt deels opgeladen geleverd. Wij raden je aan de batterij volledig op te laden voordat je de camera gebruikt. Bekijk *[Je camerabatterij opladen](#page-76-2)* op pagina 77.

Om de batterij te plaatsen:

- 1. Lijn de batterij uit en plaats hem in het batterijvak. De batterij kan er maar op één manier in. De LED op de camera knippert blauw.
- 2. Plaats de camera in de camerabehuizing door zowel de linker- als de rechterkant van de camera naar beneden te duwen totdat deze vastklikt.

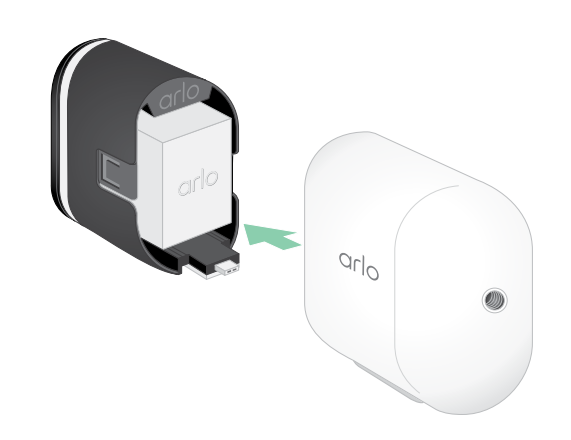

## <span id="page-9-0"></span>Controleer het ledlampje

Het camera-ledje licht op als de camera is ingeschakeld. De led verandert van kleur en knippert afhankelijk van de acculading en om de status aan te geven van activiteiten zoals het koppelen van de camera en het updaten van camerafirmware.

- **Langzaam knipperend blauw**. De camera wordt gekoppeld aan de SmartHub.
- **Snel knipperend blauw**. De camera is gekoppeld aan de SmartHub.
- **Geel knipperend**. De camera is buiten bereik, er was een verbindingsfout tijdens het koppelen, of de batterij van de camera is bijna leeg (15% of minder).
- **Wisselend blauw en geel**. De camera is niet gekoppeld met de SmartHub, of er wordt een firmware-update uitgevoerd, of er wordt een reset uitgevoerd.

## Zoek een geschikte locatie voor je camera

Kies een locatie voor je camera met goed zicht om het brede gezichtsveld optimaal te benutten. Kies voor de beste ervaring een locatie met een sterk wifi-signaal. Je kunt de sterkte van het wifi-signaal controleren via de Arlo Secure App. Voor meer informatie over wifi verbindingen, bekijk *[Wifi-verbindingsopties voor je camera](#page-18-1)* op pagina 19.

## Bevestig je camera aan de muur

Bij je Pro 5 2K Spotlight Camera krijg je een standaard quarter 20-bevestiging en een schroefset.

- 1. Plaats de buitensteun en zet hem vast met schroeven. Als je de camera op gipsplaten monteert, gebruik dan de meegeleverde ankers.
- 2. Bevestig de camera op de steun.

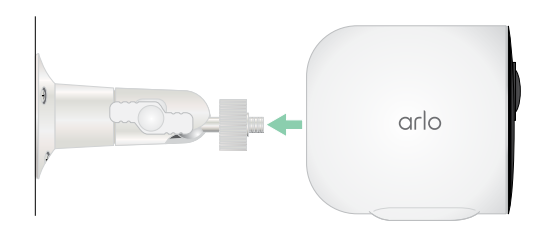

<span id="page-10-0"></span>3. Pas de camerahoek aan.

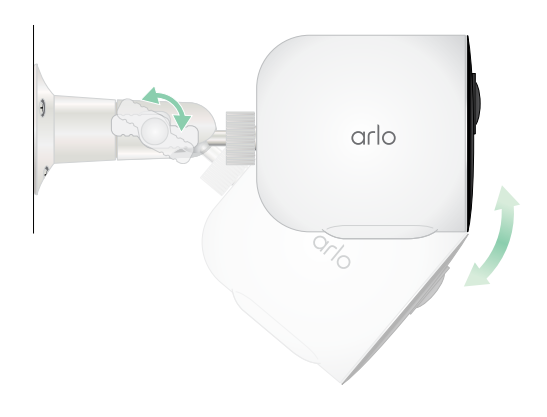

## Installeer een XL oplaadbare batterij en behuizing (apart verkrijgbaar)

1. Plaats de buitensteun en zet hem vast met schroeven. Gebruik voor gipsplaten de muurankers die wij leveren.

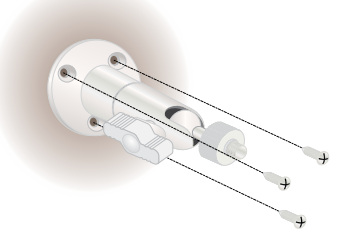

2. Maak de camera los van de camerabehuizing.

Druk op de knop van de oplaadpoort onder de camera. De camera klikt als hij loskomt van de camerabehuizing.

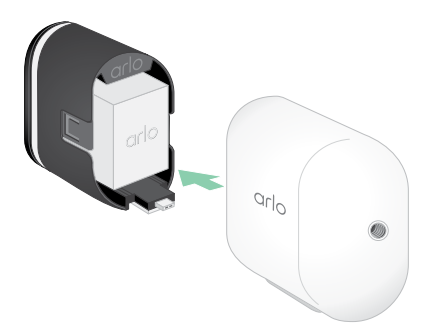

3. Trek de camera helemaal uit de camerabehuizing.

<span id="page-11-0"></span>4. Plaats de XL-batterij in de camera en schuif vervolgens de camera en de batterij in de XL‑behuizing.

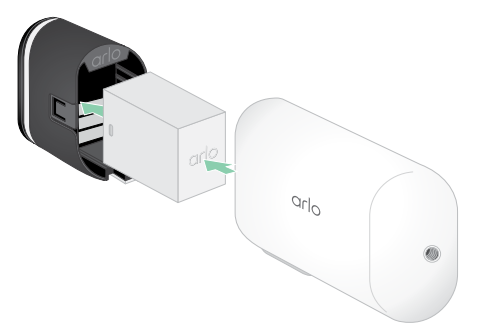

5. Bevestig de camera aan de buitenhouder en zwenk om de camerahoek aan te passen.

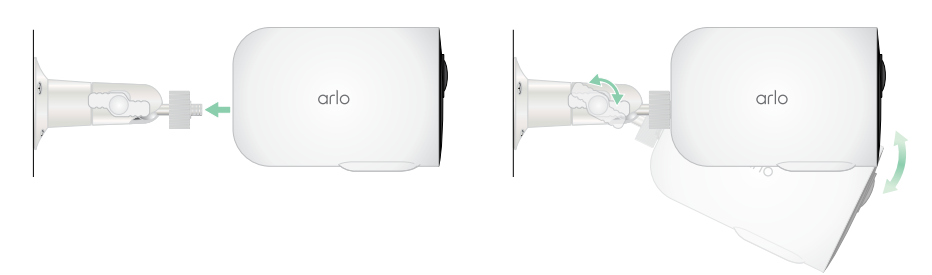

## Installeer een antidiefstalbevestiging (apart verkrijgbaar)

1. Plaats de muurplaat tegen de muur, met de pijl naar boven, en zet hem vast met schroeven.

**Opmerking:** Als je de anti-diefstalbevestiging op gipsplaten monteert, raden wij aan de meegeleverde muurankers te gebruiken.

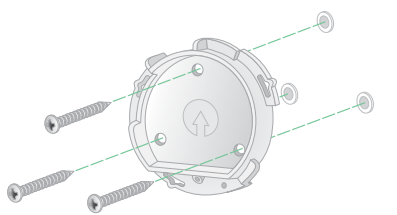

2. Maak de camera los van de camerabehuizing.

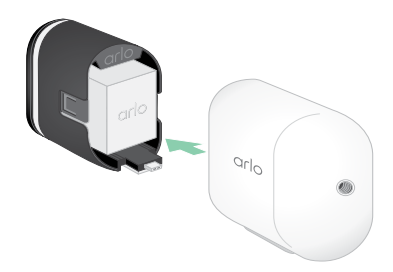

Druk op de knop van de oplaadpoort onder de camera. De camera klikt als hij loskomt van de camerabehuizing.

- 3. Trek de camera helemaal uit de camerabehuizing.
- 4. Plaats je camera met batterij in de antidiefstalbehuizing.
- 5. Om de behuizing aan de muurplaat te bevestigen:
	- Lijn de kleine schroef op de houder en de stip op de muurplaat uit.
	- Draai de behuizing met de klok mee, totdat deze vastklikt.

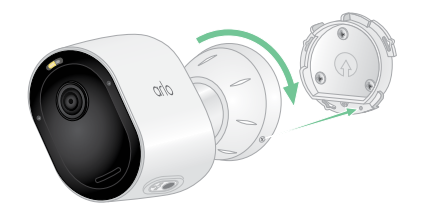

• Gebruik de veiligheidssleutel om de kleine schroef vast te draaien.

**Opmerking:** De veiligheidssleutel zat in de verpakking bij de antidiefstalsteun.

6. Stel de camera in en draai de vergrendeling van de houder vast (met de klok mee) om de camera in die positie te vergrendelen.

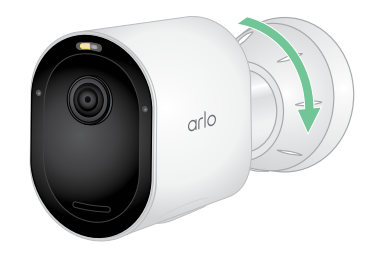

**Opmerking:** Om je camera uit de behuizing te halen, steek de veiligheidssleutel in het sleutelgat en draai de sleutel met de klok mee.

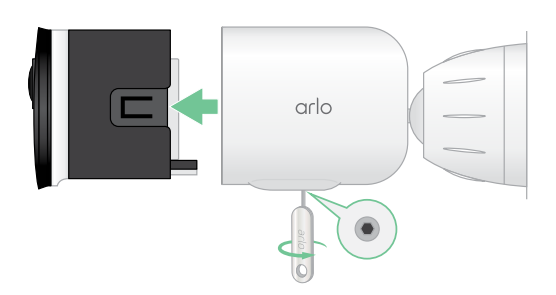

## <span id="page-13-0"></span>Controleer het gezichtsveld van uw camera

Het gezichtsveld is het gebied waarin de camera beweging kan waarnemen. Je kunt het gezichtsveld instellen op Volledig (110 graden), Breed (125 graden) of Superbreed (160 graden).

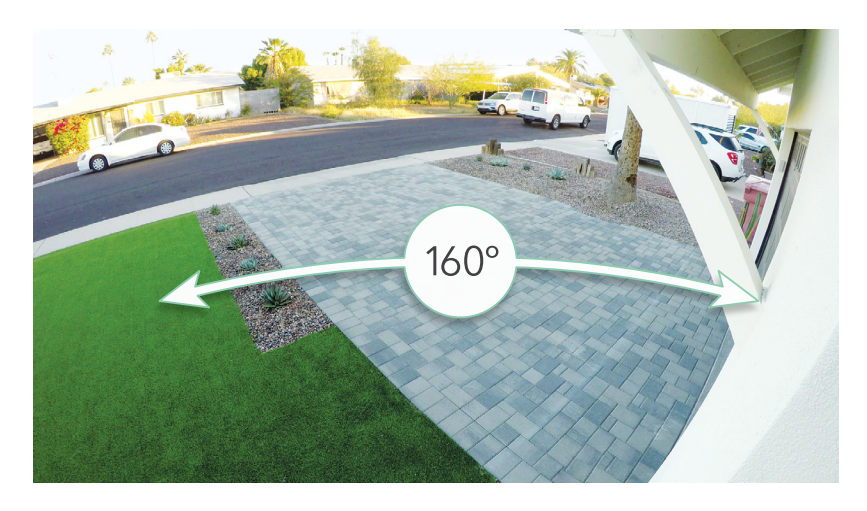

Arlo corrigeert het beeld automatisch om het fisheye-effect voor alle instellingen te verminderen.

### Verander het gezichtsveld

Je kunt het gezichtsveld instellen op Volledig (110 graden), Breed (125 graden) of Superbreed (160 graden).

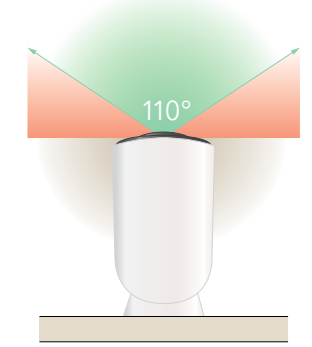

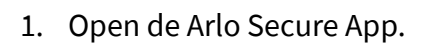

- 2. Klik op **Apparaten**.
- 3. Selecteer de camera.

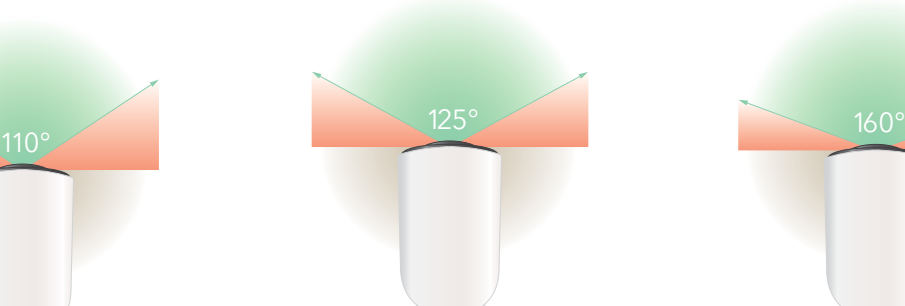

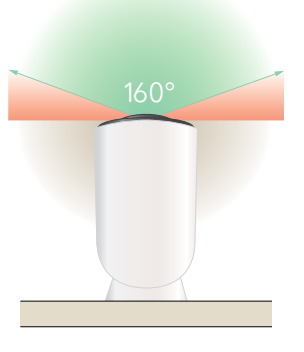

- <span id="page-14-0"></span>4. Klik op **Video-instellingen > Videomodus**.
- 5. Tik op een gezichtsveld om het automatisch toe te passen op jouw camera.

## Plaats je camera om beweging te detecteren op bepaalde plekken

Je kunt je Pro 5 2K Spotlight Camera op verschillende manieren monteren en richten om de camera zo goed mogelijk beweging op bepaalde plekken te laten detecteren. Het onderste twee derde deel van het gezichtsveld van de camera is het bewegingsgevoelige deel van het beeld. Richt de camera zo dat elke beweging die je wilt detecteren in dit deel van het beeld verschijnt.

Als je bewegingen dichter bij de camera wilt volgen, zoals bezoekers aan je voordeur, monteer de camera dan op een hoogte van minstens 1,9 meter\* en richt hem zo dat bezoekers in het onderste twee derde van het beeld verschijnen.

Deze hoek werkt goed om bewegingswaarschuwingen te voorkomen voor beweging in het bovenste deel van het beeld, zoals voorbijrijdende voertuigen.

Om bewegingen te volgen die verder weg plaatsvinden, zoals kinderen die op een grasveld spelen, richt de camera hoger en krijg zo het gebied binnen het onderste twee derde deel van het beeld.

Je kunt de camera het beste zo plaatsen dat de beweging van links naar rechts over het gezichtsveld loopt en niet direct naar of van de camera. Hoewel de camera beweging kan detecteren tot op een afstand van 7,6 meter, is het beste gebied voor bewegingsdetectie 1,5 tot 6 meter van de camerapositie.

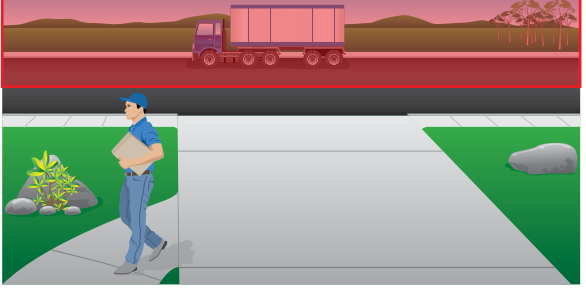

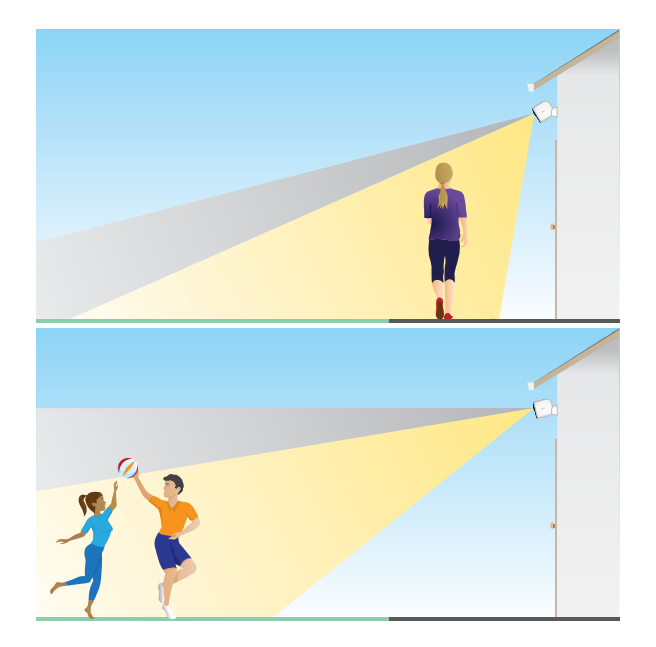

<sup>\*</sup>Op 2 meter of hoger, raden we het gebruik aan van de Arlo Outdoor Mount.

### <span id="page-15-0"></span>Gebruik camerapositionering om je camera te richten

Camerapositionering is alleen beschikbaar als de camera niet streamt, geen beweging registreert of de bewegingsdetectietest gebruikt. Tijdens de positionering van de camera streamt de camera video zo snel mogelijk, zonder buffering. Je kunt je camera richten en tegelijkertijd op je smartphone kijken om de camerapositie bijna in realtime aan te passen. Je krijgt mogelijk even video van mindere kwaliteit te zien terwijl je de camera positioneert.

Om de camera te positioneren:

- 1. Open de Arlo Secure App.
- 2. Klik op **Apparaten**.
- 3. Selecteer de camera.
- 4. Klik op **Apparaatfuncties > Camerapositionering**.

De camera begint video te streamen. De signaalsterktebalk geeft het wifi-signaal aan dat je camera op de huidige locatie ontvangt.

## Test bewegingsdetectie

Je kunt de bewegingsdetectietest gebruiken om de juiste bewegingsgevoeligheid van de camera te vinden.

- 1. Open de Arlo Secure App.
- 2. Klik op **Apparaten**.
- 3. Selecteer jouw camera.
- 4. Klik op **Apparaatfuncties > Bewegingsdetectietest**.
- 5. Ga voor de camera staan. Tijdens deze test knippert de led oranje wanneer beweging wordt gedetecteerd.
- 6. Verplaats de slider om de bewegingsgevoeligheid aan te passen.

Deze instelling van de bewegingsgevoeligheid wordt gebruikt tijdens de bewegingsdetectietest. Het wordt niet automatisch toegepast op de cameraregels die door modi worden gebruikt om je camera te activeren. Ben je tevreden met een bepaald niveau van bewegingsgevoeligheid in de test, noteer dan de instelling, zodat je die aan jouw regels kunt toevoegen.

7. Bewerk de regel voor je camera om het gewenste niveau van bewegingsgevoeligheid in te stellen. Bekijk *[Verander de bewegingsgevoeligheid](#page-39-1)* op pagina 40.

## <span id="page-16-0"></span>Schakel je camera in

Als je camera op scherp staat, detecteert hij geluid en beweging. Met deze functies kun je bepalen wanneer je camera is ingeschakeld:

- Schakel al je Arlo-camera's en -apparaten in- of uit. Bekijk *[Al je Arlo-apparaten in- of](#page-37-1)  [uitschakelen](#page-37-1)* op pagina 38.
- Selecteer een modus zoals Ingeschakeld, Uitgeschakeld, Schema of Geofencing. Bekijk *[Selecteer een modus](#page-38-1)* op pagina 39.

## Apparaten die HEVC 2K afspelen ondersteunen

High Efficiency Video Coding (HEVC) is een videocompressienorm waarmee je gemakkelijk 2K-video's kunt downloaden en streamen. Om HEVC op de Arlo Secure App te gebruiken, moet je een ondersteund apparaat gebruiken en voldoen aan de minimale vereisten. Je apparaat moet:

- Draaien op iOS 9.0 of hoger (Apple-apparaten)
- Draaien op Android 5.0 of hoger (Android-apparaten)
- Over de nieuwste versie van de Arlo Secure App beschikken (voor mobiel)
- Een webbrowser gebruiken die HEVC ondersteunt

**Opmerking:** Om te controleren of je webbrowser HEVC ondersteunt, ga naar *https://caniuse.com/#feat=hevc.*

HEVC wordt ondersteund op:

- iPhone 7/7 Plus of nieuwer
- iPad Pro of nieuwer
- Samsung Galaxy S7/S7 Plus of nieuwer
- Galaxy Note 8 of nieuwer
- Google Pixel/Pixel XL of nieuwer
- Huawei P9 of nieuwer
- Xiaomi Mi 5 of nieuwer
- LG G5 of nieuwer
- HTC U10 of nieuwer
- Sony Xperia X of nieuwer
- Moto Z of nieuwer
- OnePlus 3 of nieuwer.

## <span id="page-17-0"></span>Spaarstandmodus

De functie spaarstandmodus zorgt ervoor dat de batterijduur van jouw Arlo-apparaat verlengd wordt en wordt automatisch geactiveerd op een bepaald batterijniveau.

- Wanneer beweging wordt gedetecteerd en je camera wordt geactiveerd om op te nemen, zal je camera een snapshot maken van de beweging.
- Je ontvangt een pushmelding over het snapshot en deze wordt ook opgeslagen in je Feed.
- Als de beweging voortduurt, nadat je het snapshot hebt ontvangen, zal je camera extra snapshots maken. De camera wacht ten minste tien (10) seconden tussen de snapshots.
- Je kunt de livestream van je camera nog steeds bekijken door op de pushmelding te tikken of in de Arlo Secure-app.
- Als je Arlo Pro 5 2K-camera is aangesloten op een Arlo Home Security System met SecureLink, communiceert de camera alleen via de SecureLink-verbinding, om nog meer stroom te besparen.

Om de Spaarstand automatisch in te schakelen op je apparaat:

- 1. Open de Arlo Secure app.
- 2. Klik op **Apparaten**.
- 3. Klik op het menu-icoon .
- 4. Klik op **Energiebeheer**.
- 5. Schuif de schakelaar voor **Automatische spaarstand** naar rechts (aan) of links (uit).
- 6. Beweeg de slider naar links of rechts om de drempel voor de spaarstand te verhogen of te verlagen.

**Opmerking:** Je camera schakelt over naar de spaarstand als de batterij onder de ingestelde drempelwaarde komt, om de levensduur van je camera te verlengen. Als de batterij tot 10% boven de door jou ingestelde drempelwaarde is opgeladen, schakelt de camera terug naar de vorige Energiestand. Wanneer je de Automatische spaarstand uitschakelt, verdwijnt ook de drempelwaarde.

Om de Spaarstand op je apparaat (handmatig) in te schakelen:

- 1. Open de Arlo Secure app.
- 2. Klik op **Apparaten**.
- 3. Klik op het menu-icoon ...
- 4. Klik op **Energiebeheer**.
- 5. Klik op **Energiemodus**.
- 6. Selecteer **Spaarstand**.

# <span id="page-18-0"></span>3. Instellen van wifi en verbindingen

Tijdens de installatie begeleidt de Arlo Secure-app je bij het verbinden van de Pro 5 2K Spotlight-camera met het 2,4 GHz-netwerk van je wifi-router of met een optionele Arlo SecureHub of basisstation. Nadat je Pro 5 2K-camera is ingesteld en actief is, kun je deze verbinden met een 5 GHz-netwerk en koppelen aan een Keypad Sensor Hub (apart verkrijgbaar) met behulp van Arlo SecureLink-connectiviteit.

## <span id="page-18-1"></span>Wifi-verbindingsopties voor je camera

Wanneer je je camera installeert, word je begeleid om deze rechtstreeks te verbinden met de 2,4 GHz wifi-band van je router, of je kunt de camera met wifi verbinden met een Arlo SecureHub VMB5000 of VMB4540, of een Arlo-basisstation VMB4500 of VMB4000. Nadat de camera is ingesteld, heb je de mogelijkheid om een 5 GHz Wi-Fi-verbinding in te stellen.

Een Arlo SecureHub of basisstation is niet inbegrepen in het pakket met je camera. Ze worden apart verkocht. Gebruik van je camera met een SmartHub of basisstation geeft je toegang tot deze extra functies:

- 2K lokale streaming en 2K lokale opname
- Auto Zoom en Tracking
- CVR (met een abonnement)
- Gebruik lokale opslag op een SD-kaart in een VMB5000 SmartHub of op een USBopslagapparaat verbonden met de SmartHub VMB4540 of basisstation VMB4500 of VMB4000.
- Toegang op afstand gebruiken voor SmartHubs VMB5000 en VMB4540.

Na installatie en configuratie van je camera, kun je de wifi-verbinding verplaatsen van je router naar een SmartHub of basisstation. Je kunt ook de wifi-verbinding van je camera verplaatsen van een SmartHub of basisstation en deze direct verbinden met je dual band router. Je camera heeft de mogelijkheid om automatisch tussen de frequenties te wisselen. Om dit te doen, moet je het apparaat uit je account verwijderen en opnieuw installeren via de Arlo Secure-app, waarbij je de juiste optie selecteert om te schakelen.

## <span id="page-19-0"></span>Tips voor optimale wifi-prestaties

De afstand tussen wifi-apparaten kan het wifi-signaal beïnvloeden:

- **Maximaal aanbevolen afstand**. We raden je aan je schijnwerper binnen 90 meter van je wifi-router te plaatsen. Het maximale zichtbereik van 90 meter wordt beperkt door elke muur, plafond of andere stevige constructie tussen de camera en de router.
- **Minimaal aanbevolen afstand**. Om de wifi-verstoring te verminderen moet er minimaal 2 meter afstand zijn tussen je camera en elke Arlo-camera die je installeert.

Deze materialen kunnen de wifi-signaalsterkte verminderen als ze zich tussen wifiapparaten bevinden:

- Ongebruikelijk dikke muren en plafonds
- Baksteen
- Beton
- **Steen**
- Keramiek
- Glas, in het bijzonder spiegels
- Metaal
- Grote hoeveelheden water, zoals het water in een aquarium of boiler

## Je mobiele apparaat verbinden met je wifi-netwerk tijdens de configuratie

Als je jouw camera direct met het wifi-netwerk van je router verbindt, is het belangrijk om te begrijpen dat je mobiele apparaat moet verbinden met hetzelfde wifi-netwerk als de camera tijdens installatie.

Jouw camera kan verbinden met een 5 GHz en 2,4 GHz wifi-netwerk. Veel routers hebben wififunctionaliteit in zowel de 2,4 GHz- als de 5 GHz-band, dus je telefoon kan verbinding maken met de 5 GHz wifi-band. Verbind tijdens de installatie je telefoon met je 2,4 GHz wifi-netwerk en verbind vervolgens je camera met datzelfde 2,4 GHz wifi-netwerk.

### Zoek de naam en het wachtwoord van je wifi-netwerk op

Als je niet zeker weet hoe je het wifi-netwerk kunt vinden:

• Kijk op het label van je wifi-router.

Veel routers hebben een label waarop de naam van het wifi-netwerk staat, ook wel een SSID genoemd. Jouw 2,4 GHz-netwerknaam eindigt mogelijk op 2, 2,4 of 2G. Jouw 5 GHz-netwerknaam eindigt mogelijk op 5 of 5G. Als je je wifi-instellingen hebt gewijzigd, controleer dan de plaats waar je je aangepaste instellingen hebt opgeslagen.

- Als je wifi-netwerknaam of SSID niet aangeeft of het 2,4 GHz of 5 GHz is, vraag dan je internetprovider (ISP) of de persoon die je wifi-router heeft ingesteld.
- Als je een mesh wifi-netwerk hebt, gebruikt het slechts één wifi-netwerknaam voor beide wifi-banden. De camera vindt en verbindt met de 2,4 GHz wifi-band. Zolang je je telefoon met hetzelfde mesh-netwerk verbindt, kan Arlo de camera vinden.

#### Jouw camera verbinden met 5 GHz:

- 1. Start de Arlo Secure-app.
- 2. Tik op **Apparaten**.
- 3. Selecteer de naam van je Arlo-apparaat.
- 4. Tik op **Verbonden met**, direct onder de schakelaar Apparaat aan.
- 5. Tik op **Wijzig netwerk** onderaan het scherm.
- 6. Volg de instructies in de app voor jouw specifieke apparaat of ga door naar de volgende stap.
- 7. Ga naar je telefooninstellingen en zorg dat je verbonden bent met een 2,4 GHz wifi-netwerk.
- 8. Ga terug naar de Arlo Secure-app.
- 9. Tik op **Doorgaan** om Arlo hetzelfde 2,4 GHz netwerk te laten vinden als waar je telefoon mee verbonden is.
- 10. Voer jouw wifi SSID en wachtwoord in.
- 11. Druk op de **Sync**-knop op jouw apparaat.
- 12. Wanneer het ledlampje aan de voorkant van het Arlo-apparaat knippert, tik je op Doorgaan.
- 13. Houd de QR-code voor je Arlo-apparaat en tik op **Doorgaan** als je een belgeluid hoort.
- 14. Tik, nadat Arlo je apparaat ontdekt en een melding van succesvolle verbinding toont, op **Afronden**.

### Jouw iOS (Apple)-apparaat verbinden met een wifi-netwerk

- 1. Ontgrendel je apparaat en tik op **Instellingen**.
- 2. Tik op **wifi**, bovenaan de lijst van Instellingsopties.
- 3. Schakel wifi in door bovenaan op de schakelaar naast wifi te tikken. **Opmerking:** Wifi is geactiveerd wanneer de schakelaar groen is.
- 4. Selecteer het wifi-netwerk.
- 5. Voer indien gevraagd het wachtwoord voor het netwerk in. Wanneer je bent verbonden met het wifi-netwerk, verschijnt er een blauw vinkje links van de netwerknaam.

Jouw Android-apparaat verbinden met een wifi-netwerk

- 1. Ontgrendel je apparaat en tik op **Instellingen**.
- 2. Tik op **Netwerk en internet > Wifi**.
- 3. Schakel wifi in door te tikken op **Gebruik wifi** bovenaan.
- 4. Selecteer het wifi-netwerk.
- 5. Voer indien gevraagd het wachtwoord voor het netwerk in.

Wanneer je bent verbonden met het Wi-Fi-netwerk, verschijnt het woord *Verbonden* onder de netwerknaam.

De Keypad Sensor Hub maakt deel uit van het Arlo SecureHome Security System (afzonderlijk verkrijgbaar). Nadat je Pro 5 2K-camera is ingesteld en actief is, kun je deze koppelen aan een Keypad Sensor Hub met behulp van Arlo SecureLink-connectiviteit. Je Pro 5 2K-camera en de Keypad Sensor Hub moeten zich binnen hetzelfde Arlo Secure-account en op dezelfde locatie bevinden.

De Arlo Pro 5 werkt ook als de wifi uitvalt of tijdens stroomuitval als hij is gekoppeld aan een Arlo Keypad Sensor Hub die is uitgerust met een mobiele en batterijback-up.

**Opmerking:** Je Pro 5 2K-camera kan niet tegelijkertijd verbinding maken met zowel een Arlo SecureHub of basisstation als een Keypad Hub. Om je Pro 5 2K-cameraverbinding te wijzigen van een SmartHub of basisstation naar een Keypad Sensor Hub, moet je de Pro 5 2K-camera eerst rechtstreeks verbinden met de wifi van je router en vervolgens de camera koppelen aan de Keypad Sensor Hub.

Om de Pro 5 2K-camera en Keypad Sensor Hub te koppelen:

- 1. Open de Arlo Secure-app.
- 1. Tik op **Apparaat toevoegen**. Volg de instructies om je Arlo SecureHomebeveiligingssysteem in te stellen.
- 2. Tik nogmaals op **Apparaat toevoegen**. Volg de instructies om je Arlo Pro 5 2K-camera in te stellen met een wifi-verbinding met je router.

De Arlo Secure-app ontdekt dat beide apparaten zich op dezelfde locatie bevinden en vraagt of je Arlo SecureLink-connectiviteit wilt gebruiken.

3. Tik op **Nu koppelen**.

De Arlo Secure-app koppelt de Pro 5 2K-camera aan de Keypad Sensor Hub. Op de pagina Arlo Secure-app apparaten wordt het Arlo SecureLink-verbindingspictogram weergegeven.

Om de Pro 5 2K-camera en de Keypad Sensor Hub handmatig te koppelen:

- 1. Start de Arlo Secure-app.
- 2. Tik op **Apparaten**.
- 3. Tik op  $\cdots$
- 4. Tik op het tandwiel  $\bigcirc$  pictogram op de Arlo Pro 5-camera.
- 5. Tik op **Verbonden met**.
- 6. Tik op **SecureLink-verbinding**.
- 7. Tik op **Nu koppelen**.
- 8. Volg de stappen in de Arlo Secure-app om de configuratie te voltooien.

Om de Pro 5 2K-camera en Keypad Sensor Hub te ontkoppelen:

- 1. Start de Arlo Secure-app.
- 2. Tik op **Apparaten**.
- 3. Tik op  $\cdots$ .
- 4. Tik op het tandwiel **O** pictogram op de Arlo Pro 5-camera.
- 5. Tik op **SecureLink Connection**.
- 6. Tik op **Apparaat ontkoppelen**.

## <span id="page-23-0"></span>Verbinden met een optionele Arlo SecureHub

Jouw camera kan verbinden met een SmartHub of basisstation met sirene. De SmartHub of het basisstation gebruikt een ethernetkabel om te verbinden met je router.

### Een SmartHub aansluiten

De Arlo Secure-app begeleidt je door de stappen voor installatie en instellen van je Arlo SecureHub.

- 1. Verbind een SmartHub met je router via een ethernetkabel.
- 2. Sluit de wisselstroomadapter aan op de SmartHub en steek de stekker in het stopcontact.

Het LED-lampje op de voorzijde van de SmartHub licht op.

### Het SmartHub-LED-lampje

Het SmartHub-LED-lampje op de voorzijde geeft de status van de SmartHub aan.

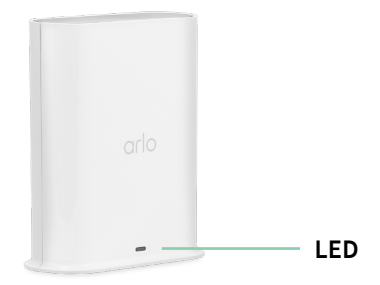

Het LED-lampje knippert één keer als de SmartHub wordt ingeschakeld. Vervolgend lichten de LED-lampjes als volgt op:

- **Effen blauw.** De SmartHub is verbonden met internet.
- **Langzaam knipperend blauw**. De SmartHub is klaar om te synchroniseren en te koppelen met een camera of is bezig te verbinden met een camera.
- **Snel knipperend blauw**. De SmartHub is gekoppeld met een camera.
- **Effen oranje**. Er is een fout opgetreden of er is iets mis met de verbinding.
- **Langzaam knipperend oranje**. De SmartHub kan niet verbinden met de camera. De camera kan niet worden gevonden, is buiten bereik of er is een andere verbindingsfout opgetreden.
- **Wisselend blauw en oranje**. Er wordt een firmware-update of herstart uitgevoerd.

**SmartHub VMB5000**

图图

### <span id="page-24-0"></span>Een optioneel Arlo-basisstation met sirene aansluiten

Je kunt je camera direct aansluiten op de router van je wifi-netwerk, of je kunt je camera verbinden met een Arlo SecureHub of basisstation met sirene. Je camera is compatibel met een basisstation met sirene modellen VMB4500 en VMB4000. Het basisstation gebruikt een ethernetkabel om te verbinden met je router.

De Arlo Secure-app begeleidt je door de stappen voor installatie en instellen van je basisstation.

- 1. Verbind het basisstation via een ethernetkabel met je router.
- 2. Sluit de wisselstroomadapter aan op het basisstation en steek de stekker in het stopcontact. Het LED-lampje op de voorzijde van het basisstation licht op.

### Basisstation LEDS (VMB4500)

**Basisstation met sirene VMB4500**

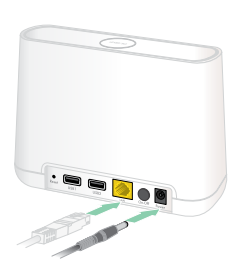

**Basisstation met sirene VMB4000**

Het LED-lampje op de voorzijde geeft de status van het basisstation aan.

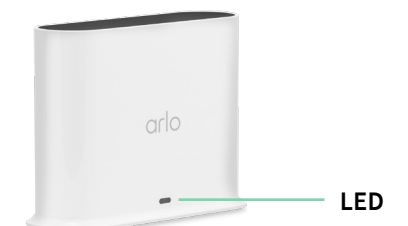

De LED-lampjes zijn als volgt:

- **Effen blauw**. Het basisstation is verbonden met internet en een Arlo-apparaat.
- **Langzaam knipperend blauw**. Het basisstation is klaar om te synchroniseren met een Arlo-apparaat.
- **Snel knipperend blauw**. Het basisstation synchroniseert met een Arlo-apparaat.
- **Effen oranje.** Het basisstation start op.
- **Langzaam knipperend oranje**. Het basisstation kan niet verbinden met het Arloapparaat. Het apparaat kan niet worden gevonden, is buiten bereik of er is een andere verbindingsfout opgetreden.
- **Wisselend blauw en oranje**. Er wordt een firmware-update of herstart uitgevoerd.

### Basisstation LEDS (VMB4000)

Dit basisstation heeft drie LED-lampjes op de voorzijde.

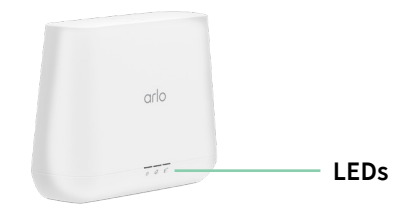

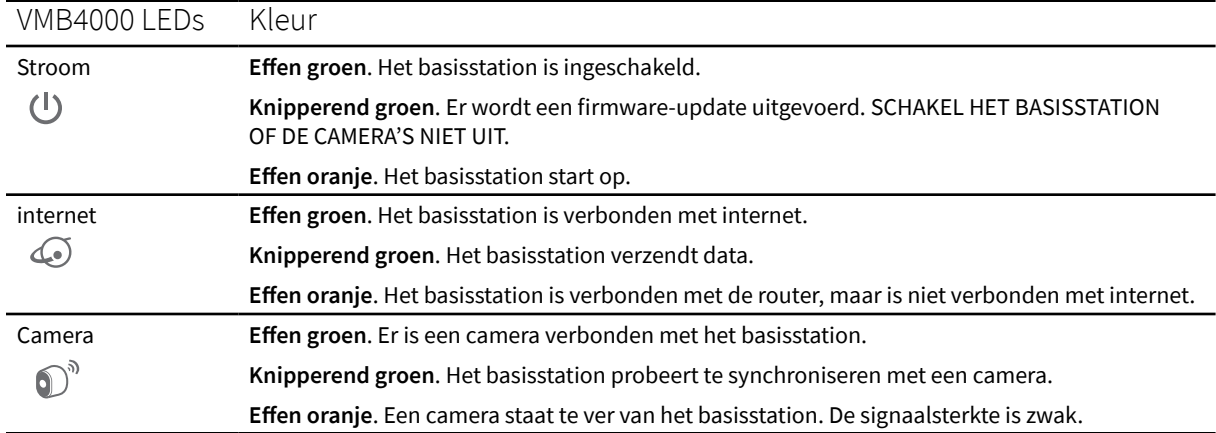

#### <span id="page-25-0"></span>Het LED-lampje zoals beschreven in deze tabel.

### De wifi-verbinding van je camera verplaatsen naar een SmartHub of basisstation

Je kunt de wifi-verbinding van je camera wijzigen van je router naar een Arlo SecureHub VMB5000 of VMB4540, of een Arlo-basisstation VMB4500 of VMB4000.

Om een SmartHub of basisstation toe te voegen en je camera te verbinden:

- 1. Open de Arlo Secure-app.
- 2. Voeg de SmartHub of het basisstation toe aan hetzelfde Arlo-account waarmee je camera oorspronkelijk verbonden was.

Als je gebruikmaakt van een testversie van Arlo gekoppeld aan dit account, blijft hiermee de testlicentie actief, zodat je die niet verliest.

- 3. Volg de instructies van de Arlo Secure-app om je SmartHub of basisstation in te stellen en deze te verbinden met het internet.
- 4. Tik op **Apparaten**.
- 5. Selecteer je camera.
- 6. Scroll omlaag en tik op **Verwijder apparaat**. Je apparaat is gereset en verwijderd uit je account.
- 7. Tik vanaf Mijn apparaten op **Voeg nieuw apparaat toe**.
- 8. Volg de Arlo Secure-app instructies om de camera toe te voegen.
- 9. Als de Arlo Secure-app je SmartHub of basisstation detecteert, volg dan de instructies om je camera te verbinden met je SmartHub of basisstation.

Instellen van wifi en verbindingen 26

## <span id="page-26-0"></span>De wifi-verbinding van je camera verplaatsen naar een directe routerverbinding

Je kunt de wifi-verbinding van je camera wijzigen vanaf een VMB5000, VMB4540, VMB4500 of VMB4000 SmartHub of basisstation, en de camera direct verbinden met het wifi-netwerk van je router.

Als je je camera direct met je router verbindt, kun je nog steeds een Arlo Chime of andere Arlo-camera's die zijn gekoppeld aan een Arlo SecureHub of basisstation triggeren. Je kunt echter geen Arlo-opnames van je camera opslaan op een lokale opslag in de SmartHub of het basisstation.

Om de wifiverbinding van je camera direct naar je router te verplaatsen:

- 1. Open de Arlo Secure-app en log in op hetzelfde Arlo-account waarmee je camera is verbonden. Als je gebruikmaakt van een testversie van Arlo gekoppeld aan dit account, blijft hiermee de testlicentie actief, zodat je die niet verliest.
- 2. Zorg dat je mobiele apparaat is verbonden met de router van je wifi-netwerk.
- 3. Tik op **Apparaten**.
- 4. Selecteer je camera.
- 5. Scroll omlaag en tik op **Verwijder apparaat**. Je apparaat is gereset en verwijderd uit je account.
- 6. Tik vanaf Mijn apparaten op **Voeg nieuw apparaat toe**.
- 7. Als Arlo een SmartHub of basisstation detecteert, tik dan **Verbinden zonder SmartHub** of **Verbinden zonder basisstation**.
- 8. Volg de instructies van de Arlo Secure-app om je camera direct te verbinden met een wifi-netwerk.

# <span id="page-27-0"></span>4. Je Pro 5 2K Spotlight-camera gebruiken

Wanneer je de Arlo Secure-app opent, geeft de pagina Apparaten je camerafeeds weer.

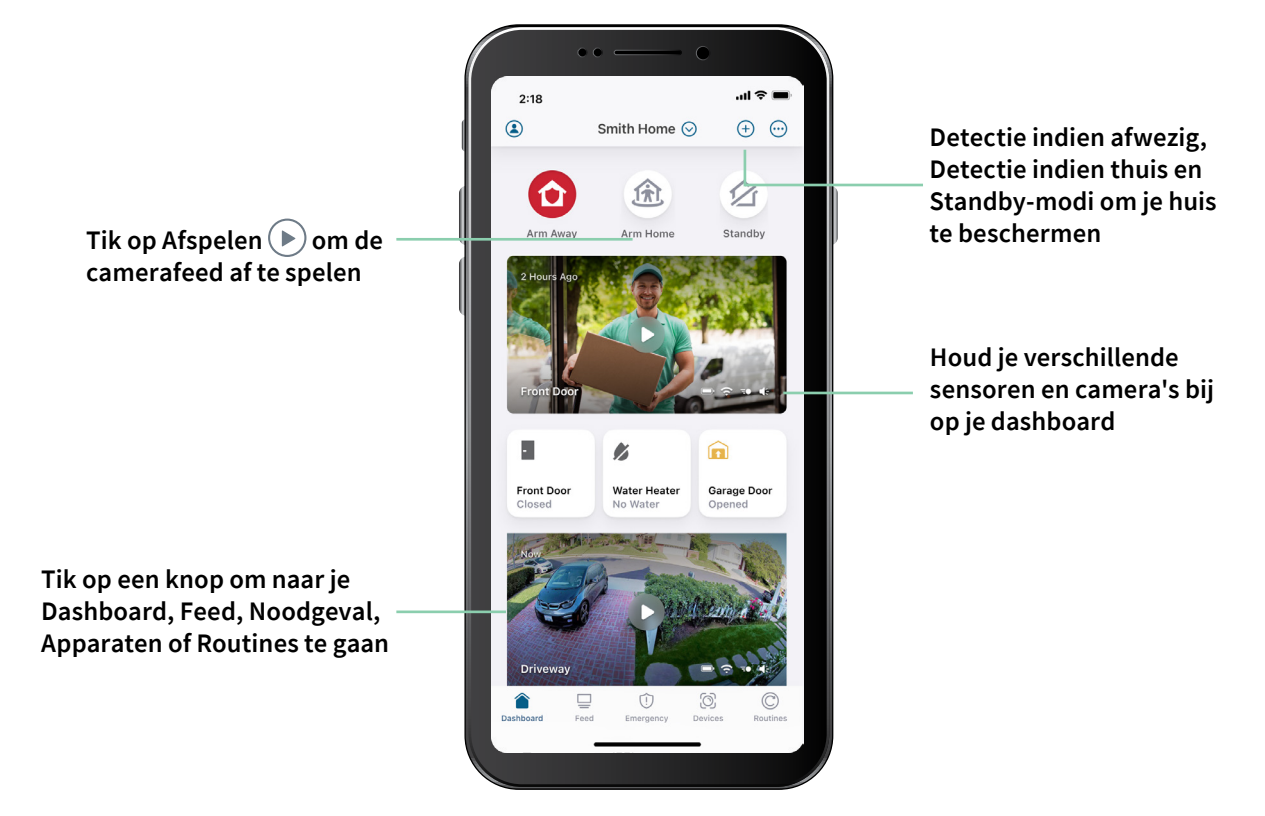

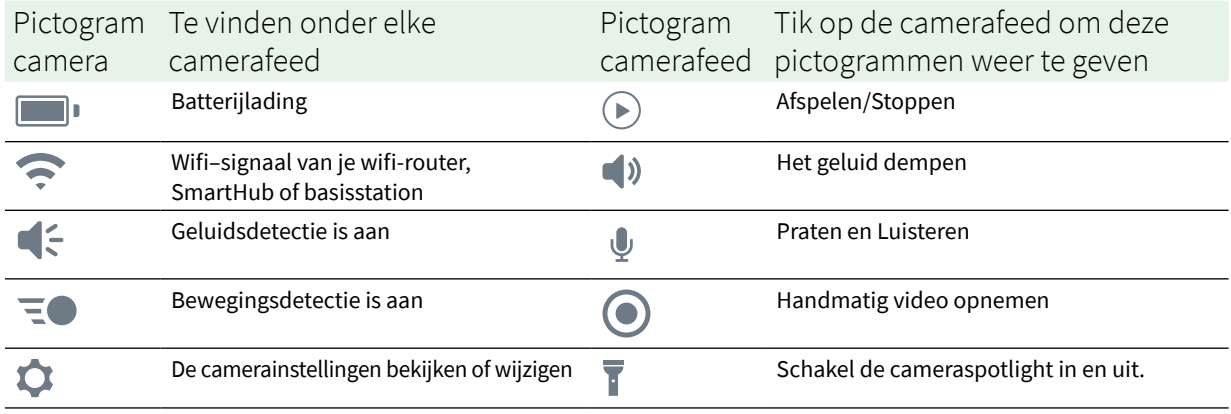

## <span id="page-28-0"></span>De cameraspotlight handmatig in- en uitschakelen

Je kunt de spotlight van je Pro 5 2K Spotlight-camera 's nachts gebruiken voor een betere videokwaliteit. Wanneer je camera is ingeschakeld en 's nachts beweging detecteert, gaat de spotlight automatisch aan. Je kunt ook het gedrag van de spotlight aanpassen en in- en uitschakelen.

- 1. Open de Arlo Secure-app.
- 2. Tik op de camerafeed.
- 3. Tik op **Spotlight** .
- 4. Om de helderheid aan te passen, tik je op het pictogram, houd je het vast en pas je de schuifregelaar aan.
- 5. Om de spotlight uit te schakelen tik je op **Spotlight** .

Voor informatie over het aanpassen van de spotlight-instellingen, zie *De instellingen voor weinig licht voor je camera wijzigen* op pagina 60.

### Je camerafeeds bekijken

- 1. Open de Arlo Secure-app.
- 2. Tik op **Afspelen**  $\odot$  op de camerafeed. De camerafeed-updates en camerafeed-pictogrammen worden weergegeven.
- 3. Om kijken en luisteren naar de live-feed te stoppen, tik op **Stoppen** .

#### Pannen en zoomen van je videofeed

- 1. Open de Arlo Secure-app.
- 2. Tik op **Afspelen**  $(\triangleright)$  op de camerafeed.

Gebruik op een mobiel apparaat het knijpgebaar om in te zoomen en tik en sleep om door het ingezoomde frame te bewegen.

Dubbelklik op een computer om in te zoomen. Linkslik en houd vast en sleep om door het ingezoomd frame te bewegen.

Na het inzoomen stopt het beeld en wordt het ongeveer vijf seconden gebufferd om de kwaliteit van de video te verbeteren. Wanneer het bufferen stopt, wordt je ingezoomde video in hoge kwaliteit weergegeven.

### <span id="page-29-0"></span>Lokale 2K livestreaming vanaf een optionele SmartHub of basisstation

Deze functie is alleen beschikbaar als je je camera koppelt aan een optionele Arlo SecureHub of basisstation (afzonderlijk verkrijgbaar). Je kunt live streamen in 2K-resolutie vanaf je camera in de Arlo Secure-app op een mobiel apparaat dat zich op hetzelfde lokale netwerk bevindt als de SmartHub of het basisstation. Als je lokale 2K-livestreaming hebt ingeschakeld in je video-instellingen, tik je op Afspelen **(b)** op de camerastream in de Arlo Secure-app.

Om Lokale 2K livestreaming in te schakelen:

- 1. Open de Arlo Secure-app.
- 2. Tik op **Apparaten**.
- 3. Selecteer de camera.
- 4. Tik op **Video-instellingen**.
- 5. Tik op **Lokale 2K livestreaming** om livestreaming aan en uit te zetten.

**Opmerking:** Als je Lokale 2K livestreaming inschakelt, schakelt de Arlo Secure-app Auto Zoom en Tracking automatisch uit. Het omgekeerde is ook waar. Als je Auto Zoom en Tracking inschakelt, schakelt de Arlo Secure-app Lokale 2K livestreaming automatisch uit.

### Vooruitkijken

Wanneer de camera is aangesloten met behulp van de magnetische oplaadkabel voor binnen of buiten, neemt hij continu op, maar verwijdert hij de video na drie seconden als er geen beweging wordt gedetecteerd. Dit wordt Vooruitzien genoemd en het betekent dat je door beweging geactiveerde video-opnamen beginnen voordat er enige beweging plaatsvindt; je mist niets.

Video opnemen en bekijken met vooruitzien:

- 1. Sluit je camera aan.
- 2. Zorg ervoor dat de camera een bewegingsdetectiemodus gebruikt, zoals Detectie aan.

## <span id="page-30-0"></span>Clips opnemen van een live-video

- 1. Open de Arlo Secure-app.
- 2. Tik op de camerafeed-afbeelding.
- 3. Tik op **Opnemen** om de opname te starten. Dit pictogram wordt rood om aan te geven dat je de livefeed opneemt.
- 4. Om te stoppen met opnemen, tik nogmaals op Opnemen .

**Opmerking:** Handmatig opnemen is niet mogelijk wanneer je Lokale livestreaming gebruikt.

### Een snapshot maken van een live-video

- 1. Open de Arlo Secure-app.
- 2. Tik op **Apparaten**.
- 3. Selecteer een camera.
- 4. Tik op **Snapshot OL** De snapshot wordt bewaard in je bibliotheek.

### CVR met een optionele Arlo SecureHub of basisstation

Continue video-opname (CVR) is een optionele abonnementsfunctie waarmee je camera altijd video kan opnemen, ongeacht in welke modus je camera is ingesteld. CVR is alleen beschikbaar als je je camera koppelt aan een optionele Arlo SecureHub of basisstation (afzonderlijk verkrijgbaar). Met CVR geactiveerd op je camera, kun je alle actie 24/7 opnemen. CVR legt alles op de achtergrond vast en je kunt terugspoelen om alles op te zien dat je hebt gemist.

## De afbeelding van je camerafeed aanpassen

Als je meer dan één camera gebruikt, kun je de volgorde wijzigen waarin de camerafeeds worden weergegeven op de pagina Apparaten. Je kunt ook zoomen of het beeld van de camerafeed 180 graden draaien.

### <span id="page-31-0"></span>De cameravolgorde wijzigen

- 1. Open de Arlo Secure-app.
- 2. Tik op **Feed**.
- 3. Tik op **Bewerken > Selecteer Filtertype**.
- 4. Selecteer of deselecteer elk filtertype of Deselecteer/Selecteer alles.
- 5. Tik op **Opslaan**.

### Een camerafeed-beeld 180 graden draaien

- 1. Open de Arlo Secure-app.
- 2. Tik op **Apparaten**.
- 3. Selecteer de camera.
- 4. Tik op **Video-instellingen**.
- 5. Roteer de afbeelding.

Als je een iOS-apparaat gebruikt, tik je op **Roteer afbeelding 180°**.

Als je een Android-apparaat gebruikt, tik je op de schuifregelaar op UIT en draai je de afbeelding.

### Activiteitzones voor bewegingsdetectie

Je kunt zones binnen het camerabeeld aanwijzen waar je wilt dat de camera beweging detecteert en registreert.

#### Voeg een activiteitzone toe

- 1. Open de Arlo Secure-app.
- 2. Tik op **Apparaten**.
- 3. Selecteer de camera.
- 4. Tik op **Video-instellingen > Activiteitzones.**
- 5. Tik op **+**. Er wordt een vak met een activiteitszone weergegeven in de camerafeedafbeelding.
- 6. Verplaats de zone naar de gewenste positie in de camerafeedafbeelding.
- 7. Tik, om de zone te verplaatsen, op de zone, houdt deze vast en verplaatst deze.
- 8. Tik, om de zonenaam aan te passen, op **Bewerken** 2 en voer een naam in. Klik, als je een webbrowser gebruikt, op **>** naast de zonenaam.
- 9. Tik op **Opslaan**.

### Een activiteitszone wijzigen

- 1. Open de Arlo Secure-app.
- 2. Tik op **Apparaten**.
- 3. Selecteer de camera.
- 4. Tik op **Video-instellingen > Activiteitzones.**
- 5. Tik op een zone om deze te selecteren.
- 6. Verplaats de zone naar de gewenste positie in de camerafeedafbeelding.
- 7. Tik, om de zone te verplaatsen, op de zone, houdt deze vast en verplaatst deze.
- 8. Tik, om de zonenaam aan te passen, op **Bewerken** 2 en voer een naam in. Klik, als je een webbrowser gebruikt, op **>** naast de zonenaam.
- 9. Tik op **Opslaan**.

#### Een activiteitszone verwijderen

- 1. Open de Arlo Secure-app.
- 2. Tik op **Apparaten**.
- 3. Selecteer de camera.
- 4. Tik op **Video-instellingen > Activiteitzones**.
- 5. Tik op een zone om deze te selecteren.
- 6. Verwijder het apparaat. Schuif op een iOS-apparaat de bewegingsdetectiezone naar links en tik op **Verwijderen**. Schuif op een Android-apparaat de bewegingsdetectiezone naar links.

## <span id="page-33-0"></span>Tweewegaudio

De camera bevat een microfoon die tweewegaudio ondersteunt.

- 1. Open de Arlo Secure-app.
- 2. Tik op **Feed**.
- 3. Tik op het microfoon-pictogram $\Psi$ .
- 4. De eerste keer dat je tweewegaudio gebruikt, moet je Arlo toestaan de microfoon van je telefoon te gebruiken.
- 5. Tik op het microfoonpictogram. Tweewegaudio is geactiveerd.

Er verschijnt een **Tikken om te dempen**-microfoonknop onder de camerafeed. Met deze knop schakel je dempen in en uit.

6. Tik, om tweewegaudio uit te schakelen, op de **x** in de linkeronderhoek van de pagina.

## De camerasirene handmatig in- en uitschakelen

- 1. Open de Arlo Secure-app.
- 2. Tik op **Noodgeval**.
- 3. Tik op **Activeer sirene**. Als je meerdere camera's hebt, wordt gevraagd er één te selecteren.
- 4. Veeg het sirenepictogram naar rechts. De camerasirene schakelt in.
- 5. Tik op de schuifregelaar bovenaan de pagina Apparaten om de sirene uit te schakelen.

### Opnames en snapshots bekijken

Jouw camera slaat opnames en snapshots op in de bibliotheek. Je kunt het filter en de kalender gebruiken om specifieke opnames te vinden en te bekijken.

### Toegang tot cloudopnames

Jouw camera neemt op als deze op scherp staat en geluid en beweging detecteert. Je Arloopnamen worden naar je Arlo-account in de cloud verzonden en in je bibliotheek opgeslagen. Opnamen worden versleuteld met je gebruikersnaam en wachtwoord.

Je hebt toegang tot je opnamen via de Arlo Secure-app op je mobiele apparaat of door een webbrowser te gebruiken om naar *<https://my.arlo.com/#/login>*. te gaan. Je kunt opnames uit de cloud downloaden en opslaan.

### Gebruik de Bibliotheek

Je kunt de bibliotheek gebruiken om opnamen op datum te zoeken en te bekijken.

- 1. Open de Arlo Secure-app.
- 2. Tik op **Feed > Tik op Kalender**.
- 3. Selecteer een datum.

### Gebruik het filter

Je kunt het filter gebruiken om opnamen te zoeken en te bekijken op basis van criteria die je selecteert.

- 1. Open de Arlo Secure-app.
- 2. Tik op **Feed**.
- 3. Tik op Bewerken  $\oslash$  in de rechterbovenhoek van de pagina.
- 4. Tik op **Filtertype**
- 5. Selecteer of deselecteer elk filtertype of deselecteer/selecteer alles.
- 6. Tik op **Gereed**.

#### Het filter uitschakelen

- 1. Open de Arlo Secure-app.
- 2. Tik op **Feed**.
- 3. Tik op **Bewerken** 2 in de rechterbovenhoek van de pagina.
- 4. Tik op **Resetten**.
- 5. Tik op **Gereed**.

### <span id="page-35-0"></span>Opnames downloaden

- 1. Open de Arlo Secure-app.
- 2. Tik op **Feed**.
- 3. Tik op een opname.
- 4. Tik op **Bewerken** 2 in de rechterbovenhoek van de pagina.
- 5. Tik op **Downloaden**.
- 6. Tik op **Ok** om te bevestigen.

#### Een opname als favoriet markeren

- 1. Open de Arlo Secure-app.
- 2. Tik op **Feed**.
- 3. Tik op **Bewerken**  $\oslash$  in de rechterbovenhoek van de pagina.
- 4. Tik op **Favoriet**.

#### Opnames delen

- 1. Open de Arlo Secure-app.
- 2. Tik op **Feed**.
- 3. Tik op **Bewerken** 2 in de rechterbovenhoek van de pagina.
- 4. Tik op **Delen**.
- 5. Deel het bestand.

#### Beelden beschikbaar stellen voor onderzoek

Je kunt video- of momentopnamebestanden beschikbaar stellen aan Arlo om te gebruiken voor onderzoek en ontwikkeling van Arlo-producten.

- 1. Open de Arlo Secure-app.
- 2. Tik op **Feed**.
- 3. Tik op een opname.
- 4. Tik op **Bewerken** 2 in de rechterbovenhoek van de pagina.
- 5. Tik op **Beschikbaar stellen**.
- 6. Tik op **Ok** om te bevestigen.

Opnames verwijderen

- 1. Open de Arlo Secure-app.
- 2. Tik op **Feed**.
- 3. Tik op een opname.
- 4. Tik op **Bewerken**  $\oslash$  in de rechterbovenhoek van de pagina.
- 5. Tik op **Verwijderen**.
- 6. Tik op **Ok** om te bevestigen.

# 5. Modi, regels en waarschuwingen

Je kunt je Arlo-camera's en -apparaten in- of uitschakelen. Als je camera op scherp staat, detecteert hij beweging en geluid. Met modi en regels kun je jouw Arlo-systeem vertellen wat het automatisch moet doen in verschillende situaties. Je kunt je Arlo-systeem bijvoorbeeld zo instellen dat het een video opneemt wanneer het beweging detecteert en je een e-mailwaarschuwing stuurt.

# Al je Arlo-apparaten in- of uitschakelen

- 1. Open de Arlo Secure App.
- 2. Klik op **Routines**.
- 3. **Modi**.
- 4. Klik op **alle apparaten in-** of **uitschakelen**.

### Modi

Arlo-modi geven je controle over hoe jouw camera's reageren op beweging of geluid. Bijvoorbeeld, je wilt misschien een andere modus inschakelen als je op vakantie bent. Met modi vertel je jouw Arlo-camera's op verschillende tijden verschillend te reageren.

Je kunt je eigen modi creëren, maar de Arlo Secure App heeft de volgende modi:

- **Ingeschakeld op pad**. Detectie is ingeschakeld voor deze camera.
- **Ingeschakeld thuis**. Detectie is uitgeschakeld voor deze camera.
- **Standby**. Beheer detectie op basis van een schema.

Je kunt de modi Armed en Schedule aanpassen en je kunt nieuwe modi toevoegen. Misschien wil je een modus creëren waarin sommige camera's actief zijn en andere niet. Als je bijvoorbeeld slaapt, kun je jouw buitencamera in- en jouw binnencamera uitschakelen. Je kunt verschillende modi maken voor dezelfde camera, maar de camera kan slechts één modus tegelijk gebruiken.

### Selecteer een modus

Je kunt een modus selecteren of instellen dat modi volgens een schema worden geactiveerd.

- 1. Open de Arlo Secure App.
- 2. Klik op **Routines**.
- 3. Klik op **Modus**.
- 4. Selecteer je camera of eventueel je Arlo SecureHub of basisstation, als je die gebruikt. Een lijst met modi wordt weergegeven.
- 5. Klik op een modus om deze te activeren. De door jou geselecteerde modus schakelt direct in. De modus blijft actief tot je deze wijzigt.

# Meldingen dempen

Mute Notifications zet push-meldingen naar je smartphone tijdelijk stil, terwijl video's opgenomen blijven worden. Dit is geweldig voor een feestje, als je geen melding hoeft te krijgen van vrienden in je achtertuin.

Je kunt meldingen dempen vanaf de Arlo Secure App. Als je Arlo Secure gebruikt, kun je Mute Notifications ook direct vanuit pushmeldingen activeren.

Meldingen dempen:

- 1. Open de Arlo Secure App.
- 2. Klik op **Instellingen > Meldingen**.
- 3. Selecteer de tijdsduur waarin meldingen gedempt worden. Er verschijnt een bericht dat bevestigt dat meldingen zijn gedempt. De status Mute Notification toont de resterende tijd tot de meldingen worden hervat.

Meldingen dempen

- 1. Open de Arlo Secure App.
- 2. Klik op **Instellingen > Meldingen > Niet meer dempen**. De status Mute Notifications verandert naar Uit.

# Regels voor modi

Elke modus gebruikt een of meer regels om je Arlo-systeem te besturen. Je kunt deze opties instellen.

- **Trigger apparaat**. Het triggerapparaat is de camera die beweging of geluid detecteert. Je kunt de bewegings- en geluidsgevoeligheid aanpassen om valse alarmen te voorkomen.
- **Actie apparaat**. Het actieapparaat reageert op bewegings- of geluidsdetectie op het triggerapparaat. Je wilt bijvoorbeeld dat jouw camera in de achtertuin of op de oprit jouw deurcamera inschakelt om video op te nemen. Jij bepaalt welke actie elke camera onderneemt als deze beweging of geluid detecteert.
- **Meldingen**. Wanneer een trigger wordt gedetecteerd, kan de Arlo je pushmeldingen, e-mailmeldingen of beide sturen. Je kunt ook e-mailmeldingen sturen naar vrienden, familieleden, dierenoppassers, of iedereen die mogelijk moet reageren als een camera wordt geactiveerd.

# Verander de bewegingsgevoeligheid

Je kunt een regel bewerken om het niveau van bewegingsgevoeligheid voor je camera's te wijzigen.

- 1. Open de Arlo Secure App.
- 2. Klik op **Apparaten**.
- 3. Selecteer je camera of eventueel je Arlo SecureHub of basisstation, als je die gebruikt.
- 4. Klik op het Gear icoon **...**
- 5. Selecteer **Beweging > Gevoeligheid bewegingsdetectie**.
- 6. Onder Als het volgende, klik Aanpassen **2** naast Beweging gedetecteerd.
- 7. Verplaats de slider om het gevoeligheidsniveau voor bewegingsdetectie voor deze camera aan te passen.

Als je een smartphone hebt gebruikt om de instellingen op te geven, worden je instellingen opgeslagen.

8. Als je een browser gebruikte om instellingen te specificeren, klik dan op **Opslaan**.

### Automatisch de opname stoppen als de beweging stopt

- 1. Open de Arlo Secure App.
- 2. Klik op **Routines**.
- 3. Klik op **Modus**.
- 4. Klik op de SmartHub.
- 5. Klik op **Wijzigen** *n* naast de modus.
- 6. Onder 'Dan doe het volgende', klik op Aanpassen **2** naast Video opnemen.
- 7. Selecteer **Opnemen tot de activiteit stopt (tot 300 sec)**.

### Bepaal of de spotlight aangaat als 's nachts beweging wordt gedetecteerd

Tenzij je de instellingen hebt gewijzigd, schakelt je camera automatisch de spotlight in als deze 's nachts beweging detecteert. Jouw camera detecteert beweging als deze in de ingeschakelde modus staat of in een andere modus die een regel gebruikt voor het detecteren van beweging. Als de spotlight 's nachts aangaat, kan je camera video in kleur opnemen.

**Opmerking:** Je kunt de spotlight ook op elk moment handmatig in en uitschakelen, door jouw camera te selecteren en te klikken op Spotlight. Bekijk *[De cameraspotlight handmatig in](#page-28-0)[en uitschakelen](#page-28-0)* op pagina 29.

Om te bepalen of de spotlight wordt ingeschakeld als beweging wordt gedetecteerd, kun je de instellingen voor weinig licht voor je camera wijzigen.

- 1. Open de Arlo Secure App.
- 2. Klik op **Apparaten**.
- 3. Klik op de camera.
- 4. Tik op **Video-instellingen > Instellingen voor omstandigheden met weinig licht**.
- 5. Tik op **Spotlight** om de instelling in- en uit te schakelen.

### Verander geluidsgevoeligheid

- 1. Open de Arlo Secure App.
- 2. Klik op **Routines**.
- 3. Klik op **Modus**.
- 4. Selecteer je camera of eventueel je Arlo SecureHub of basisstation, als je die gebruikt. Een lijst met modi wordt weergegeven.
- 5. Klik op **Wijzigen** *n* naast de modus.
- 6. Onder 'Als het volgende', klik op Aanpassen **2** naast Geluid waargenomen.
- 7. Verplaats de slider naar het gewenste niveau van audiodetectie.

Als je een smartphone hebt gebruikt om de instellingen op te geven, worden je instellingen opgeslagen.

8. Als je een browser gebruikte om instellingen te specificeren, klik dan op **Opslaan**.

### <span id="page-41-0"></span>Een routine hanteren om de sirene van de camera te activeren

- 1. Open de Arlo Secure App.
- 2. Klik op **Routines**.
- 3. Selecteer **Automatiseringen**.
- 4. Klik op **Automatisering toevoegen** of Plus-icoon **+** in de rechterbovenhoek.
- 5. Voeg schema toe.
- 6. Voeg actie toe
- 7. Klik op **Activeer sirene**.
- 8. Specificeer de sireneduur en het geluidsniveau van de sirene.

### Voeg een regel toe met een optionele basisstation sirenewaarschuwing

Als je je camera koppelt aan een optioneel Arlo-basisstation met sirene VMB4000 of VMB4500 (apart verkrijgbaar), kun je een regel maken om de sirene van het basisstation te activeren. Voor de ingebouwde sirene van je camera, bekijk *[Een routine hanteren om de sirene van de](#page-41-0)  [camera te activeren](#page-41-0)* op pagina 42.

Om een regel toe te voegen met een basisstation sirenetrigger:

- 1. Open de Arlo Secure App.
- 2. Klik op **Routines**.
- 3. Klik op **Modus**.
- 4. Tik op de camera of op jouw optionele Arlo SecureHub of basisstation, als je die gebruikt. Een lijst met modi wordt weergegeven.
- 5. Klik op **Wijzigen** *n* naast de modus.
- 6. Onder regels, selecteer de camera.
- 7. Selecteer het **Schakel Sirene In** vakje.
- 8. Klik op **Geluidsalarm**.
- 9. Zet de slider op het gewenste niveau voor de sireneduur en het geluidsniveau van de sirene.
- 10. Klik op **Wijzigen** *n* naast de regel.
- 11. Klik op **Klaar**.

**Opmerking:** Deze regel is niet actief totdat je de modus activeert waaraan je de sirenetrigger hebt toegevoegd.

### Beheer alarmen

Arlo kan meldingen naar je smartphone pushen, je e-mailwaarschuwingen sturen of beide. Om Arlo-meldingen op je telefoon te ontvangen, moet je de Arlo Secure App op jouw telefoon installeren.

**Opmerking:** Als je uitlogt bij de Arlo Secure App op jouw smartphone of mobiele apparaat, ontvang je geen pushmeldingen meer.

- 1. Open de Arlo Secure App.
- 2. Klik op **Profiel** in de linkerbovenhoek.
- 3. Selecteer **Meldingen**.
- 4. Selecteer apparaatlocatie.
- 5. Selecteer de tijdsduur voor het uitschakelen van meldingen.

**Opmerking:** In de modus Uitgeschakeld worden geen waarschuwingen verstuurd.

- 6. Onder Meldingen, klik op **push-melding om notificaties voor je mobiele apparaat in- en uit te schakelen.**
- 7. Onder Meldingen, klik op **e-mail-meldingen om e-mailmeldingen in- en uit te schakelen.**
- 8. **Om een e-mailadres in te stellen, klik op Wijzigen** 2 naast E-mailmeldingen en voer het e-mailadres in.

Voor informatie over het Arlo Secure Alarm Detection, zie *[Geluidsalarmen detecteren met je](#page-44-0)  camera* [op pagina 45.](#page-44-0)

### <span id="page-42-0"></span>Stel in wanneer je camera op scherp staat

Je kunt een schema instellen om camera's automatisch in en uit te schakelen. Schema's zijn wekelijks. Het schema voor dinsdag wordt bijvoorbeeld elke dinsdag herhaald zolang het schema is ingeschakeld.

Schema's zijn wekelijks. Het schema voor dinsdag wordt bijvoorbeeld elke dinsdag herhaald zolang het schema is ingeschakeld.

#### Om in te stellen als je camera op scherp staat:

- 1. Open de Arlo Secure App.
- 2. Klik op **Routines**.
- 3. Selecteer **Inschakelen op pad**, **Ingeschakeld thuis**, of **Standby**.
- 4. Selecteer apparaatlocatie
- 5. Selecteer hoelang meldingen uitgeschakeld zijn.

#### Pas een schema aan

- 1. Open de Arlo Secure App.
- 2. Klik op **Routines**.
- 3. Selecteer **Automatiseringen**.
- 4. Selecteer Wijzigen **2** in de rechterbovenhoek van het scherm.
- 5. Selecteer **Apparaat** > Selecteer een regel uit de lijst.
- 6. Klik op de **Delete-knop** of selecteer schema om aan te passen.

## Gepersonaliseerde modi

Je kunt modi toevoegen naast de modi die bij de Arlo Secure App worden geleverd en deze nieuwe modi aangepaste namen geven, zoals Vakantie. Je kunt één regel voor elke modus creëren.

Je kunt meerdere regels maken binnen dezelfde modus, zodat elke camera verschillende acties uitvoert en verschillende waarschuwingen verstuurt. Je kunt ook de modus Schema gebruiken om modi automatisch te activeren op verschillende tijdstippen van de dag of week. (Zie *[Stel in wanneer je camera op scherp staat](#page-42-0)* op pagina 43.)

#### Voeg een modus toe

- 1. Open de Arlo Secure App.
- 2. Klik op **Modus**.
- 3. Selecteer je camera of eventueel je Arlo SecureHub of basisstation, als je die gebruikt. Een lijst met modi wordt weergegeven.
- 4. Klik op **Voeg een modus toe**.
- 5. Voer de modusnaam in en klik op **Volgende**.
- 6. Selecteer het triggerapparaat en klik op **Volgende**. Dit is de camera die beweging en/of geluid detecteert.
- 7. Voer de instellingen voor het triggerapparaat voor de **Als beweging wordt waargenomen** en **Als geluid wordt waargenomen** -secties en klik dan op **Volgende**.
- 8. Gebruik de slider om de bewegingsgevoeligheid voor het triggerapparaat in te stellen en klik op **Volgende**. Een hogere bewegingsgevoeligheid zorgt er meestal voor dat je camera vaker video's opneemt.
- 9. Stel de geluidsgevoeligheid voor het triggerapparaat in en klik op **Volgende**.
- 10. Selecteer een actieapparaat en klik op **Volgende**.

Dit is het Arlo-apparaat dat een actie uitvoert wanneer het trigger-apparaat beweging of geluid detecteert. Je kunt hetzelfde Arlo-apparaat selecteren dat je gebruikt als trigger of een ander Arlo-apparaat.

11. Selecteer een actie en klik op **Volgende**. Je kunt **Video opnemen** selecteren, **Schakel alarm IN**, of **Doe niets**.

Via een webbrowser gebruikt, kun je ook de instelling van de opnametijd opgeven.

- 12. Selecteer de meldingen die Arlo moet verzenden wanneer beweging of geluid wordt gedetecteerd en tik op **Volgende**.
- 13. Controleer je instellingen en klik op **Opslaan**.

### <span id="page-44-0"></span>Geluidsalarmen detecteren met je camera

Om Alarmdetectie te gebruiken, heb je een Arlo Secure-abonnement nodig. Voor informatie over Arlo Secure, ga naar *[Wat zijn de beschikbare Arlo-abonnementsplannen en hoeveel cloud](https://kb.arlo.com/88/What-are-the-available-Arlo-subscription-plans-and-how-much-cloud-recording-is-available)  [recording heb ik beschikbaar?](https://kb.arlo.com/88/What-are-the-available-Arlo-subscription-plans-and-how-much-cloud-recording-is-available)*

Alarm Detectie stelt je Arlo Secure App op de hoogte wanneer je camera het geluid van een rook- of koolmonoxide (CO)-alarm detecteert. Je camera neemt op tot de activiteit stopt of zolang als de tijd die je opgeeft (maximaal 300 seconden).

#### Geschikte alarmen

Wij raden aan de compatibiliteit van je alarm met de functie Alarmdetectie te testen. De Alarmdetectie-functie herkent deze alarmen:

• Rookmelders met T3-alarmen volgens de standaardnorm (drie pieptonen met tussenpozen, gevolgd door een stilte).

• Koolmonoxidedetectoren (CO) met standaard T4-alarm (vier pieptonen met tussenpozen, gevolgd door een stilte).

De Alarmdetectie-functie herkent alarmen met andere patronen niet.

Nieuwere rookmelders geven meestal een T3-alarm (drie pieptonen met tussenpozen, gevolgd door een stilte), en koolmonoxidemelders geven een T4-alarm (vier pieptonen met tussenpozen, gevolgd door een stilte).

Enkele voorbeelden van detectormodellen die geschikte T3- en T4-signalen uitzenden, zijn:

- Kidde i9050
- USI5304
- First Alert 0827
- First Alert P1210
- First Alert SCO5

Raadpleeg de instructies van je detector of zoek online naar productinformatie om het alarmpatroon van je detector te achterhalen.

### Bereid een locatie voor om je alarmcompatibiliteit te testen

Wij raden je aan om je alarm te testen om na te gaan of het past bij de Arlo Alarm Detectiefunctie. Controleer voor het begin van een test of:

- Je rook- en koolmonoxidemelders kunnen tijdens de test gedurende 30 seconden een continu T3- of T4-patroon uitzenden. Als je niet zeker weet of de testknop op jouw alarm dit kan doen, kijk dan in de instructies van je alarm of zoek online naar productinformatie.
- De alarmlocatie genereert geen echo's en heeft geen geluiden die luider zijn dan het alarm.
- Er mag geen beweging in het gezichtsveld van je camera zijn terwijl je de alarmtest uitvoert. Als de camera tijdens de test beweging detecteert, is het niet duidelijk of de camera het alarm ook heeft gedetecteerd.

### Test of jouw alarm geschikt is voor Alarmdetectie

- 1. Plaats tijdens de test je camera binnen een meter van je alarm. Na een succesvolle compatibiliteitstest kun je jouw camera naar een andere locatie verplaatsen en het bereik van de alarmdetectie testen.
- 2. Open de Arlo Secure App.
- 3. Zorg ervoor dat je camera is ingeschakeld of in een modus staat waarin hij geluid en beweging kan detecteren.
- 4. Klik op **Instellingen > Smart-meldingen**.
- 5. Selecteer een camera.
- 6. In de audio-alarm-sectie, selecteer **Rook/ CO2-alarm** en zorg ervoor dat **Ander geluid** uitgeschakeld is.
- 7. Sluit de Arlo Secure App maar log niet uit.
- 8. Gebruik de testknop op je rook- of koolmonoxidemelder om het alarm gedurende 30 seconden te activeren.

Geschikte alarmen klinken gedurende 20 seconden continu in een van deze patronen:

- Rookmelders met een standaard T3-alarm geven drie pieptonen met tussenpozen, gevolgd door een stilte.
- Koolmonoxidemelders met een standaard T4-alarm geven vier pieptonen met tussenpozen, gevolgd door een stilte.

### Alarmdetectie testresultaten

In de volgende punten worden de testresultaten toegelicht.

#### Alarmdetectie werkt

Je ontvangt een audio-alarm push-melding van de Arlo Secure App op je mobiele apparaat en een videoclip met de naam *Rook/ CO2-alarm?* wordt opgeslagen in je Arlo Library. Dit betekent dat jouw camera zich binnen het bereik van je alarm bevindt, en dat je alarm compatibel is met de alarmdetectiefunctie.

**Opmerking:** Arlo-camera's gebruiken batterijvermogen als ze opnemen, dus het is belangrijk dat je je hiervan bewust bent als je de opties voor audio-waarschuwing hebt ingeschakeld. Je kunt desgewenst reservebatterijen en het Arlo Dual Battery Charging Station aanschaffen, die afzonderlijk worden verkocht.

#### Arlo heeft een video opgenomen maar je kreeg geen melding

Als je geen pushmelding voor Audio Alert ontvangt, maar een videoclip met het label *Audio* is opgeslagen in jouw Arlo-bibliotheek, is je camera binnen het bereik van je rook- of CO-detector, maar heeft hij het geluidspatroon niet herkend als een rook- of CO-alarm.

Het is mogelijk dat je om deze redenen geen bericht krijgt:

- Jouw rook- of CO-melder gaf geen continu T3- of T4-alarmpatroon.
- Er is te veel achtergrondgeluid of een echo waar jouw camera zich bevindt.
- Jouw alarm is niet compatibel met de alarmdetectiefunctie.

Wij raden je aan de test opnieuw uit te voeren om de resultaten te bevestigen.

#### Arlo heeft geen melding gegeven of een video opgenomen

De camera is te ver van het alarm verwijderd om het te detecteren. Plaats je Arlo-camera dichter bij het alarm en voer de test opnieuw uit.

#### Test het alarmdetectiebereik

Na een succesvolle compatibiliteitstest raden wij aan het bereik van de alarmdetectie te testen als je de camera naar een andere locatie verplaatst.

- 1. Plaats jouw Pro 5 2K Spotlight Camera op de gewenste locatie.
- 2. Open de Arlo Secure App.
- 3. Zorg ervoor dat je camera is ingeschakeld of in een modus staat waarin hij geluid en beweging kan detecteren.
- 4. Zorg ervoor dat je **Rook/CO2-alarm** hebt geselecteerd in de Audiowaarschuwingeninstelling voor jouw camera en dat **Andere audio** uitgeschakeld is.
- 5. Sluit de Arlo Secure App maar log niet uit.
- 6. Gebruik de testknop op je rook- of koolmonoxidemelder om het alarm gedurende 30 seconden te activeren.
- 7. Richt de camera na een succesvolle test op het belangrijkste gebied, zodat je relevante video's kunt bekijken als je een melding krijgt.

#### <span id="page-47-0"></span>Schakel audiodetectie uit

Audiodetectie moet ingeschakeld zijn als je audiowaarschuwingen gebruikt, zodat je camera wakker wordt als het iets hoort. Om audiodetectie uit te schakelen, moet je eerst Audiowaarschuwingen uitschakelen.

- 1. Open de Arlo Secure App.
- 2. Klik op **Instellingen > Smart-meldingen**.
- 3. Selecteer een camera.
- 4. In de Audiowaarschuwingen-sectie deselecteer je de slider naast het **Rook/CO2-alarm** en **Alle andere Audio-instellingen**.
- 5. Ga terug naar instellingen.
- 6. Klik op **Smart-meldingen**, en deselecteer de slider naast **Detecteert Audio**.

Modi, regels en waarschuwingen 48

### Schakel pushmeldingen uit na het gebruik van audiodetectie

Pushmeldingen moeten ingeschakeld zijn als je Arlo Secure audiodetectie gebruikt. Nadat je audiodetectie en audiowaarschuwingen hebt uitgeschakeld, kun je regels bewerken om pushmeldingen uit te schakelen. (Zie *[Schakel audiodetectie uit](#page-47-0)* op pagina 48)

Om pushmeldingen uit te schakelen:

- 1. Open de Arlo Secure App.
- 2. Klik op **Routines**.
- 3. Klik op **Modus**.
- 4. Selecteer je camera of eventueel je Arlo SecureHub of basisstation, als je die gebruikt. Een lijst met modi wordt weergegeven.
- 5. Klik op Wijzigen **2** naast de modus.
- 6. Klik op **Wijzigen** *n* naast de regel.
- 7. Klik op **Pushmeldingen** om aan of uit te zetten.

# 6. Toegang tot je Arlo-Account

Zodra je jouw Arlo-account hebt ingesteld, heb je er toegang toe via de Arlo Secure App op een smartphone of tablet, of vanaf een computer met een webbrowser. Als je een computer gebruikt, typ dan *https://my.arlo.com/#/login* in de adresbalk van de browser.

### Tweestapsverificatie

Alle Arlo-gebruikers moeten tweestapsverificatie hebben ingeschakeld om toegang te krijgen tot hun account. Dit is om je gegevens te beschermen en een extra beveiligingslaag toe te voegen aan je Arlo-account. We raden aan om tweestapsverificatie in te stellen zodra je jouw Arlo-account aanmaakt, of zodra de Arlo Secure App vraagt om tweestapsverificatie in te stellen.

Tweestapsverificatie helpt je Arlo-account te beschermen door een extra verificatiestap toe te voegen wanneer je inlogt. Arlo verifieert je identiteit telkens wanneer je je aanmeldt met een nieuw apparaat. Je kunt maximaal vijf verschillende vertrouwde apparaten, telefoonnummers of e-mailadressen hebben om de login van je Arlo-account te verifiëren.

**Opmerking:** Voordat je tweestapsverificatie instelt, moet je ervoor zorgen dat je kunt inloggen op het e-mailadres dat aan je Arlo-account is gekoppeld. Je account e-mail wordt altijd gebruikt als een back-up optie om in te loggen op je account.

#### Hoe tweestapsverificatie werkt

Om je aan te melden met tweestapsverificatie moet je eerst je e-mailadres en wachtwoord correct invoeren. Vervolgens moet je je identiteit verifiëren met een beveiligingscode (geleverd via sms/e-mail) of een bevestiging van een vertrouwd apparaat. Het vereisen van twee stukken informatie helpt ongewenste aanmeldingen te voorkomen, zelfs als iemand het wachtwoord van je Arlo-account heeft.

#### **Vertrouwde apparaat pushberichten**

Je kunt een apparaat op je account vertrouwen, zodat je je aanmelding nooit hoeft te verifiëren met een pushmelding of sms wanneer je inlogt op het vertrouwde apparaat.

Wanneer een niet-vertrouwd apparaat probeert in te loggen op je Arlo-account, stuurt Arlo een pushmelding naar een vertrouwd (en momenteel ingelogd) iOS- of Android-apparaat.

Tik op de pushmelding op het vertrouwde apparaat om de aanmelding goed of af te keuren. Dit is de eenvoudigste en veiligste optie om te beginnen met tweestapsverificatie.

#### **SMS tekstbericht**

Wanneer iemand probeert in te loggen op je Arlo-account, stuurt Arlo een tekstbericht naar het telefoonnummer dat je hebt geverifieerd voor tweestapsverificatie. Voer de beveiligingscode uit het tekstbericht in om het inloggen te voltooien.

#### **E-mail**

Als je geen toegang hebt tot uw account met een vertrouwd apparaat of pushmeldingen, of als je geen sms-berichten kunt ontvangen, kun je een verzoek indienen om een beveiligingscode te laten sturen naar het e-mailadres dat aan je Arlo-account is gekoppeld.

#### Tweestapsverificatie instellen

- 1. Zorg ervoor dat je kunt inloggen op het e-mailadres dat je gebruikt voor je Arlo-account. E-mail is je back-up optie voor verificatie in twee stappen.
- 2. Open de Arlo Secure App.
- 3. Klik **Profiel > Login Instellingen> Tweestapsverificatie**.
- 4. Klik op de knop naast **Toestaan**.
- 5. Selecteer je verificatiemethode.
- 6. Volg de Arlo Secure App-instructies om je tweestapsverificatie-instelling af te maken.
- Voeg een telefoonnummer of apparaat toe aan je tweestapsverificatie
- 1. Open de Arlo Secure App.
- 2. Klik op **Profiel**.
- 3. Selecteer**Login-instellingen > Tweestapsverificatie**.
- 4. Om een telefoonnummer toe te voegen, klik op **Voeg SMS-verificatie toe** en voer je telefoonnummer in.
- 5. Om een vertrouwd apparaat toe te voegen, klik op **Vertrouwd apparaat toevoegen**.

#### Een telefoonnummer of apparaat verwijderen uit tweestapsverificatie

- 1. Open de Arlo Secure App.
- 2. Klik op **Profiel**.
- 3. Selecteer**Login-instellingen > Tweestapsverificatie**.

4. Tik op het prullenbakpictogram naast een telefoonnummer of vertrouwd apparaat.

### Gebruik gezichts- of vingerafdrukverificatie

Je kunt Touch ID® of Face ID® gebruiken met een compatibel Apple-apparaat. Met een compatibel Android-toestel kun je vingerafdrukverificatie gebruiken.

Je toestel moet aan de volgende minimumvereisten voldoen:

- Apple apparaten:
	- iOS versie 10.3 of hoger

Een apparaat dat Touch ID ondersteunt (iPhone 5s, iPad Air 2, of nieuwer)

Een apparaat dat Face ID ondersteunt (iPhone X, iPad Pro 2018 of nieuwer)

• Android toestellen:

Android OS versie 6.0 of hoger

Een compatibel Android-toestel met vingerafdrukverificatie

#### Vingerafdrukverificatie in- en uitschakelen voor de Arlo Secure App

- 1. Schakel vingerafdrukverificatie in op uw iPhone of Android-toestel.
- 2. Open de Arlo Secure App.
- 3. Klik op **Profiel.**
- 4. **Selecteer Login-instellingen**.
- 5. Schuif de knop voor vingerafdruk of Touch ID naar rechts (aan) of links (uit).

#### Gezichtsverificatie in- en uitschakelen voor de Arlo Secure App

- 1. Schakel Face ID-verificatie in op je iPhone.
- 2. Open de Arlo Secure App.
- 3. Klik op **Profiel.**
- 4. **SelecteerLogin-instellingen**.
- 5. Schuif de schakelaar Face ID naar rechts (aan) of links (uit).

# Je profiel aanpassen

Je kunt je naam invoeren, een profielfoto en huisadres toevoegen, en je kunt je aan- of afmelden voor Arlo-nieuws en ondersteuningsupdates.

### Een profielfoto toevoegen

- 1. Open de Arlo Secure App.
- 2. Klik op **Profiel**.
- 3. Selecteer **Profiel aanpassen**.
- 4. Tik op de profielfoto bovenaan de pagina.
- 5. Selecteer **Foto maken** of **Kies uit bibliotheek**.

**Opmerking:** Als je al een profielfoto hebt, kun je ook **Huidige Foto Verwijderen**selecteren.

- 6. Upload je gekozen profielfoto.
- 7. Klik op **Opslaan**onderaan de pagina.

#### Profielinstellingen aanpassen

Je kunt je naam invoeren, een profielfoto en huisadres toevoegen, en je kunt je aan- of afmelden voor Arlo-nieuws en ondersteuningsupdates.

- 1. Open de Arlo Secure App.
- 2. Klik op **Profiel**.
- 3. Selecteer **Profiel aanpassen**.
- 4. Vul je profielinstellingen in.
- 5. Klik op **Opslaan** onderaan de pagina.

### Verander je wachtwoord

Je kunt je wachtwoord aanpassen in de Arlo Secure App door in te loggen op *[my.arlo.com](https://my.arlo.com/#/login)*.

- 1. Open de Arlo Secure App.
- 2. Klik op **Profiel**.
- 3. Selecteer **Login-instellingen**.
- 4. Vul je oude wachtwoord in.
- 5. Voer een nieuw wachtwoord in en bevestig het.
- 6. Klik op**Wachtwoord aanpassen**. Je nieuwe wachtwoord is opgeslagen.

### Reset een vergeten wachtwoord

Als je jouw Arlo-wachtwoord vergeten bent, kun je het resetten met een geverifieerd wachtwoord.

- 1. Open de Arlo Secure App.
- 2. Klik op **Wachtwoord vergeten?**.
- 3. Vul je mailadres in.
- 4. Klik op **Stuur e-mail**. Er wordt een mail verstuurd van alerts@arlo.com naar je geverifieerde mailadres.
- 5. Klik op de link in de mail.
- 6. Voer een nieuw wachtwoord in.
- 7. Klik op **Indienen**. Je wachtwoord wordt gereset.

### Geef vrienden toegang

Je kunt je vrienden toegang geven tot je Alro-account. Vrienden kunnen livestreams van je camera's bekijken, videoclips opnemen, bekijken, delen, als favoriet markeren, clips uit je bibliotheek verwijderen en snapshots nemen. Vrienden krijgen beperkte toegang tot sommige instellingen en functies van uw Arlo-account. Je kunt selecteren welke camera's vrienden kunnen zien en welke administratieve rechten zij hebben.

Vrienden zonder toegangsrechten kunnen:

- Bibliotheekinhoud afspelen en bekijken.
- Bekijk live beelden.
- Zoom en sleep videobeelden.
- Controle helderheid.
- Ga naar volledig scherm.

Vrienden met toegangsrechten kunnen ook:

- Videobeelden afspelen en pauzeren.
- Videobeelden opnemen.
- Het geluid van de speaker op stil zetten.
- Toegang krijgen tot je modus en deze veranderen.
- Bewegingsdetectie-statussen bekijken.
- Handmatig opnemen.
- Snapshots nemen.
- Videobeelden als favoriet aangeven, delen, downloaden en deleten.
- De microfoon van de camera gebruiken.

#### Een vriend toevoegen

- 1. Open de Arlo Secure App.
- 2. Klik op **Profiel**.
- 3. Selecteer **Mensen > Toegang geven**.
- 4. Kik op **Toevoegen** of **+**.
- 5. Vul de voornaam, achternaam en mailadres van je vriend in.
- 6. Klik op de Arlo-apparaten waarvan je wilt dat je vrienden toegang krijgen.
- 7. Om toegangsrechten aan je vrienden te geven, klik op **Toegangsrechten toestaan**. Met **Toegangsrechten toestaan**geef je jouw vriend toestemming om je account- en camera-instellingen aan te passen.
- 8. Klik op **Verstuur uitnodiging**.

Er is een mail verstuurd om je vriend uit te nodigen om een Arlo-account te maken. Bij de naam van je vriend staat nu de status In afwachting. Als je vriend jouw uitnodiging accepteert, wordt de status aangepast naar Geaccepteerd.

#### Pas de privileges van je vriend aan

- 1. Open de Arlo Secure App.
- 2. Klik op **Profiel**.
- 3. Selecteer **Mensen > Toegang geven**. Je ziet een lijst van je vrienden met de status van hun accounts.
- 4. Klik op de vriend en klik op Aanpassen 2.
- 5. Klik op camera's om ze te selecteren of de selectie ongedaan te maken.
- 6. Klik op **Toegangsrechten Toestaan**. Met **Toegangsrechten toestaan**geef je jouw vriend toestemming om je account- en camera-instellingen aan te passen.
- 7. Klik op **Klaar**.

### Een vriend verwijderen

- 1. Open de Arlo Secure App.
- 2. Klik op **Profiel**.
- 3. Selecteer **Mensen > Toegang geven**.
- 4. Selecteer de vriend en klik **Aanpassen**  $\emptyset$ .
- 5. Klik op **Verwijder vriend**.
- 6. Klik op **Ja**.

# 7. Instellingen aanpassen

Je kunt de Arlo Secure App gebruiken om de instellingen voor je Arlo-apparaten te bekijken en te wijzigen.

### Camera-instellingen

Je kunt de instellingen voor een camera op een van de volgende manieren bekijken of wijzigen:

- Klik op **Apparaten** en selecteer de camera.
- Klik op het Menu icoon **of het Apparaatinstellingen** icoon **O** onder de camerafeed.

#### De naam van de camera wijzigen

- 1. Open de Arlo Secure App.
- 2. Klik op **Apparaten** en selecteer de camera.
- 3. Klik op Wijzigen **2** in de rechterbovenhoek van het scherm.
- 4. Klik op **Instellingen** naast de camera. Voer een nieuwe naam in die je doet denken aan de locatie van de camera, zoals Garage of Voordeur. Cameranamen zijn beperkt tot 32 tekens.
- 5. Tik op **Opslaan**.

#### De camera-LED uitschakelen

De LED op de camera kan oplichten in verschillende kleuren. (Zie *[Controleer het ledlampje](#page-9-0)* op [pagina 10.](#page-9-0)) Je kunt deze LED uitschakelen.

- 1. Open de Arlo Secure-app.
- 2. Tik op **Apparaten** en selecteer de camera.
- 3. Tik op **Bewerken** 2 in de rechterbovenhoek van het scherm.
- 4. Tik op **Instellingen** naast de camera.
- 5. Tik op **Camera-LED**.
- 6. Tik op de **Indicator Batterij volledige geladen** om de LED in- en uit te schakelen. Als je een mobiel apparaat gebruikt, worden je gegevens opgeslagen.
- 7. Als je een computer gebruikt, klik dan op **Opslaan**.

#### De tijdzone wijzigen

- 1. Open de Arlo Secure-app.
- 2. Tik op **Profiel**.
- 3. Selecteer **Home > Tijdzone**.
- 4. Tik op een tijdzone. Als je een mobiel apparaat gebruikt, worden je gegevens opgeslagen.
- 5. Als je een computer gebruikt, klik dan op **Opslaan**.

### Video-instellingen

### Auto HDR in- of uitschakelen

High Dynamic Range, ook wel HDR, is een softwarematige manier van het aanpassen van hogecontrast video of afbeeldingen waarin zeer heldere plekken en diepe schaduw voorkomen. Zonder HDR kunnen sommige lichte gebieden vaag worden en donkere gebieden zwart zonder detail. HDR maakt het mogelijk om details te zien in zowel overbelichte als te donkere delen.

Je camera beschikt over de Auto HDR-functie, die standaard is uitgeschakeld. Als je camera een afbeelding detecteert die zou kunnen verbeteren met HDR, wordt HDR automatisch toegepast, tenzij je met de Arlo Secure-app de functie Auto HDR uitschakelt.

Om de Auto HDR-instelling te wijzigen:

- 1. Open de Arlo Secure-app.
- 2. Tik op **Apparaten**.
- 3. Selecteer **Bewerken**.
- 4. Selecteer **Instellingen** op de rechterbovenhoek van de camera.
- 5. Tik op **Video-instellingen**.
- 6. Tik op **Auto HDR**.

Tik, als je een Android-apparaat hebt, op de schuifregelaar.

### Auto Zoom en Tracking

Om Auto Zoom en Tracking en lokale livestreaming te gebruiken, heb je een Pro 5 2K Spotlight-camera nodig die is gekoppeld aan een optionele Arlo SecureHub of basisstation (VMB5000, VMB4540, VMB4500 of VMB4000, apart verkrijgbaar).

Wanneer je camera beweging detecteert, wordt opname van beweging in de cloud geactiveerd. Wanneer Auto Zoom en Tracking is ingeschakeld, zoomt je camera in op het object en volgt de beweging zolang de beweging zich binnen het gezichtsveld bevindt.

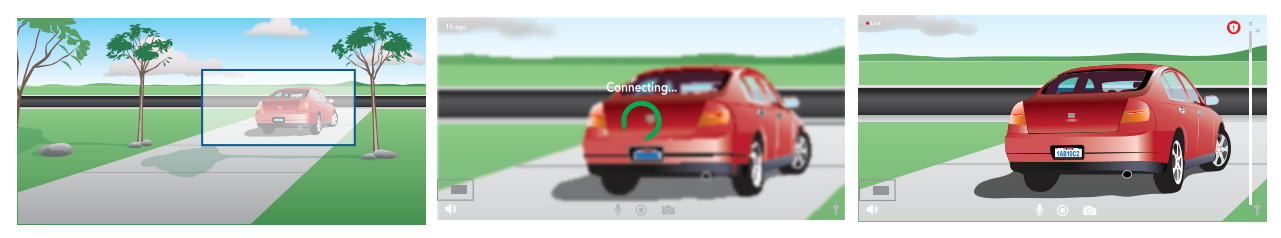

Als je een livestream-opname bekijkt, kun je inzoomen op elk punt van de Auto Zoom- en Tracking-opname. Je camera gebruikt zijn geavanceerde beeldsensor om de beeldkwaliteit van het ingezoomde gebied te verbeteren. (De ingezoomde afbeelding is in 1080p videoresolutie.)

**Opmerking:** Als je je camera hebt gekoppeld aan een Arlo SecureHub of basisstation (afzonderlijk verkrijgbaar) en je schakelt Lokale 2K livestreaming in, dan schakelt de Arlo Secureapp Auto Zoom en Tracking automatisch uit. Het omgekeerde is ook waar. Als je Auto Zoom en Tracking inschakelt, schakelt de Arlo Secure-app Lokale 2K livestreaming automatisch uit.

Auto Zoom en Tracking inschakelen:

- 1. Open de Arlo Secure-app.
- 2. Tik op **Apparaten**.
- 3. Selecteer **Bewerken**.
- 4. Selecteer **Instellingen** op de rechterbovenhoek van de camera.
- 5. Tik op **Video-instellingen**.
- 6. Tik op **Auto Zoom en Track**.

### Wijzigen van de videokwaliteit en het batterijgebruik

Je kunt de videoresolutie instellen op Beste video, Geoptimaliseerd of Beste batterijduur. Als je de instelling Beste batterijduur gebruikt, is er minder wifi-bandbreedte nodig.

- 1. Open de Arlo Secure-app.
- 2. Tik op **Apparaten**.

Instellingen aanpassen 59

- 3. Selecteer **Bewerken**.
- 4. Selecteer **Instellingen** op de rechterbovenhoek van de camera.
- 5. Tik op **Video-instellingen > Stroombeheer**.
- 6. Tik om **Best Video**, **Geoptimaliseerd** of **Beste batterijduur** te selecteren.

#### Verbeterde kleur-nachtzicht uit- en inschakelen

- 1. Open de Arlo Secure-app.
- 2. Tik op **Apparaten**.
- 3. Selecteer **Bewerken**.
- 4. Selecteer **Instellingen** op de rechterbovenhoek van de camera.
- 5. Tik op **Video-instellingen > Instellingen voor omstandigheden met weinig licht**.
- 6. Tik op **Kleur**.

De kleurinstelling schakelt aan en uit.

#### Nachtzicht aan- en uitschakelen

Wanneer nachtzicht is ingeschakeld, schakelt de camera automatisch infrarood (IR) leds in om op te nemen bij weinig licht. We raden je aan om nachtzicht uit te schakelen als de camera gericht is op reflecterende oppervlakken, zoals ramen.

- 1. Open de Arlo Secure-app.
- 2. Tik op **Apparaten**.
- 3. Selecteer **Bewerken**.
- 4. Selecteer **Instellingen** op de rechterbovenhoek van de camera.
- 5. Tik op **Video-instellingen > Instellingen voor omstandigheden met weinig licht**.
- 6. Tik op **Nachtzicht**.
- 7. Tik, als je een Android-apparaat hebt, op de schuifregelaar.

### De instellingen voor weinig licht voor je camera wijzigen

De spotlight van je Pro 5 2K Spotlight Camera is zo ingesteld dat deze automatisch wordt ingeschakeld wanneer je camera 's nachts beweging detecteert. De spotlight verbetert de videokwaliteit en stelt je camera in staat om 's nachts video in kleur op te nemen in plaats van in traditioneel zwart-wit. Je kunt de spotlight aan- en uitzetten en je kunt het gedrag en de helderheid van de spotlight aanpassen.

**Opmerking:** Je kunt de spotlight ook op elk moment handmatig in- en uitschakelen vanaf de camerafeed, door te klikken op **Spotlight** . Je kunt ook de instellingen voor weinig licht gebruiken om te bepalen of de schijnwerper automatisch wordt ingeschakeld wanneer je camera 's nachts beweging detecteert.

Om de lage lichtinstellingen voor de spotlight te wijzigen:

- 1. Open de Arlo Secure-app.
- 2. Tik op **Apparaten**.
- 3. Selecteer **Bewerken**.
- 4. Selecteer **Instellingen** op de rechterbovenhoek van de camera.
- 5. Tik op **Video-instellingen > Instellingen voor omstandigheden met weinig licht**.
- 6. Pas de instellingen om je spotlight aan te passen aan:
	- **Spotlight**. Schakel de spotlight aan en uit. Wanneer de Spotlight-instelling is ingesteld op Aan, wordt de spotlight automatisch ingeschakeld wanneer je Arlo-camera 's nachts beweging detecteert.
	- **Kleur**. Schakel video-opname in kleur in de nacht aan en uit.
	- **Gedrag**. Selecteer het spotlight-gedrag dat je wenst: **Constant**, **Knipperen**, of **Pulseren**.
	- **Helderheid**. Gebruik de schuifregelaar om het helderheidsniveau aan te passen
	- **Nachtzicht**. Schakel Nachtzicht aan en uit.

### De videomodus wijzigen om het gezichtsveld te selecteren

De videomodus bepaalt de instelling voor het gezichtsveld voor de camera. Het gezichtsveld is het gebied dat de camera ziet. Je kunt het gezichtsveld instellen op Volledig (110 graden), Breed (125 graden) of Superbreed (160 graden).

Om de videomodus te wijzigen:

- 1. Open de Arlo Secure-app.
- 2. Tik op **Apparaten**.
- 3. Selecteer **Bewerken**.
- 4. Selecteer **Instellingen** op de rechterbovenhoek van de camera.
- 5. Tik op **Video Instellingen > Videomodus**.
- 6. Tik op een gezichtsveld om het toe te passen op je camera.

# Wijzigen van de geluidsinstellingen

Je kunt de instellingen aanpassen om windruis te verminderen, de microfoon uit en aan te zetten en de luidspreker af te stellen.

- 1. Open de Arlo Secure-app.
- 2. Tik op **Apparaten**.
- 3. Selecteer **Bewerken**.
- 4. Selecteer **Instellingen** op de rechterbovenhoek van de camera.
- 5. Tik op **Video-instellingen** > **Geluidsinstellingen**.
- 6. Pas de instellingen aan:
	- **Microfoon** instelling schakelt de microfoon aan en uit.
	- **Luidspreker** in- en uitschakelen en volume. Om de luidspreker uit en aan te zetten, tik op **Luidspreker**. Om het volume van de luidspreker te wijzigen, verstel je de schuifregelaar van het **Luidsprekervolume**.

# Pas de flikkeringsinstelling aan

De combinatie van bepaalde kunstmatige lichtbronnen en de sluitertijd van de camera kan flikkering in de opgenomen video veroorzaken. De standaardinstelling is Auto, maar je kunt de aanpassing van de flikkering wijzigen.

- 1. Open de Arlo Secure-app.
- 2. Tik op **Apparaten**.
- 3. Selecteer **Bewerken**.
- 4. Selecteer **Instellingen** op de rechterbovenhoek van de camera.
- 5. Tik op **Video-instellingen** > **Flikkeringaanpassing**.
- 6. Tik op een instelling.

### Herstart de camera vanuit de Arlo Secure-app

- 1. Open de Arlo Secure-app.
- 2. Tik op **Apparaten**.
- 3. Selecteer **Bewerken**.
- 4. Selecteer **Instellingen** op de rechterbovenhoek van de camera.
- 5. Tik op **Video-instellingen**.
- 6. Ga omlaag maar de onderzijde van de pagina en tik op **Herstarten**.

### Apparaatinformatie bekijken

Je kunt de firmwareversie, hardwareversie en het serienummer bekijken.

- 1. Open de Arlo Secure-app.
- 2. Tik op **Apparaten**.
- 3. Selecteer **Bewerken**.
- 4. Selecteer **Instellingen** op de rechterbovenhoek van de camera.
- 5. Tik op **Video-instellingen**.
- 6. Tik op **Apparaatinformatie**.

### Een apparaat verwijderen uit je account

- 1. Open de Arlo Secure-app.
- 2. Tik op **Apparaten**.
- 3. Selecteer **Bewerken**.
- 4. Selecteer **Instellingen** op de rechterbovenhoek van de camera.
- 5. Tik op **Video-instellingen**.
- 6. Scroll omlaag en tik op **Verwijder apparaat**.

# 8. Opslag op SmartHub of basisstation

De Arlo SecureHub VMB4540 en het basisstation met sirene VMB4500 en VMB4000 bevatten een of twee USB-poorten op het achterpaneel. Als je je camera gebruikt met een SmartHub of basisstation, kun je deze functie gebruiken.

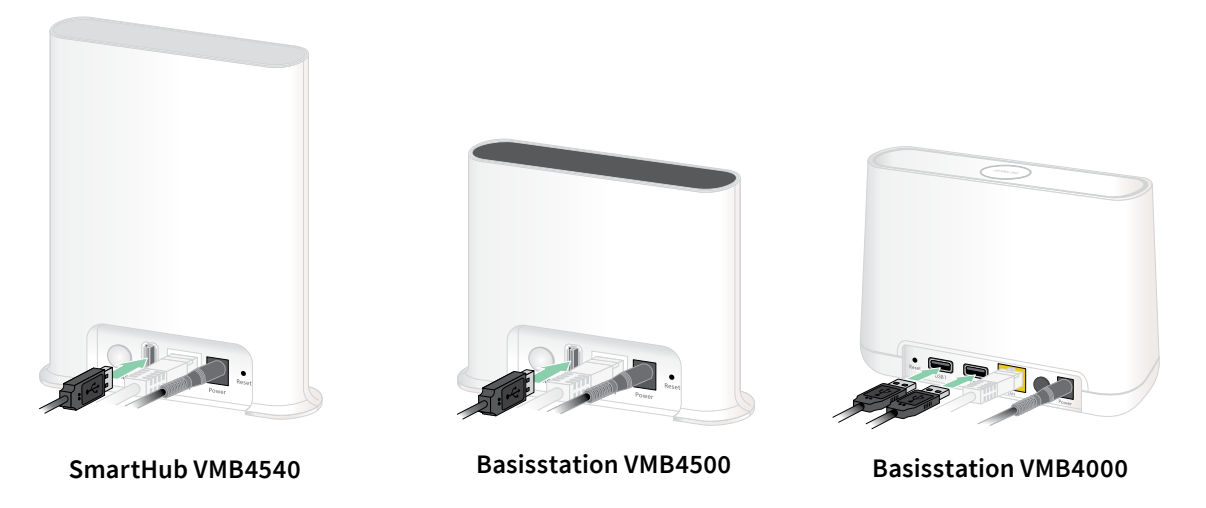

Je kunt een USB-opslagapparaat aansluiten op de USB-poort en je Arlo-opnamen zowel in de cloud als op het USB-apparaat opslaan.

Als de SmartHub of het basisstation met sirene geen verbinding heeft met internet, blijven opnames op je USB-opslagapparaat staan. Als je een actieve livestreamverbinding gebruikt tussen een Pro 5 2K Spotlight-camera en een SmartHub, kun je opnemen op een USBopslagapparaat in 1080p. Voor 2K lokale livestream van een Pro 5 2K Spotlight-camera neemt de SmartHub automatisch op naar een USB-opslagapparaat als er een is aangesloten.

Je Arlo Secure-app waarschuwt je wanneer het aangesloten USB-opslagapparaat weinig of geen opslagruimte meer heeft.

### USB-opslagapparaatformaat

De SmartHub ondersteunt deze bestandsindelingen voor lokale opslag:

- FAT16
- FAT32
- **ExFAT**
- ext2FAT
- ext3FAT
- ext4FAT
- HFS+

De minimale grootte van een USB-schijf is 16 GB en de maximale schijfgrootte die door deze bestandssystemen wordt ondersteund, is 2 TB. De SmartHub ondersteunt USB 2.0-compatibel apparaten. Niet alle HDD's zijn compatibel met de SmartHub. Neem bij twijfel contact op met de fabrikant van de HDD.

### De USB-opslagapparaatstatus bekijken

- 1. Open de Arlo Secure-app.
- 2. Tik op **SmartHub/Basisstation/Bridge**.
- 3. Controleer de kleur van het USB-pictogram  $\blacksquare$ :
	- **Grijs**. Er is geen USB-apparaat aangesloten.
	- **Zwart**. Een USB-apparaat is verbonden met de SmartHub.
	- **Oranje**. De SmartHub neemt op op het USB-apparaat.
- 4. Om meer informatie over de status van het USB-apparaat te bekijken, tik je onder LOKALE OPSLAG op **Opslaginstellingen**.

De USB-status geeft GOED weer of geeft aan of het USB-apparaat moet worden geformatteerd of vol is. De Arlo Secure-app geeft je ook een melding als dit gebeurt.

### Beschikbare USB-apparaatopslag bekijken

De Arlo Secure-app geeft een melding als het USB-apparaat vol raakt, maar je kunt ook de beschikbare opslagruimte bekijken.

- 1. Open de Arlo Secure-app.
- 2. Tik op **SmartHub/Basisstation/Bridge > Opslaginstellingen**. Het veld **Beschikbare opslagruimte** toont de hoeveelheid opslagruimte die beschikbaar is op het USB-apparaat.

### USB-opname in- en uitschakelen

- 1. Open de Arlo Secure-app.
- 2. Tik op **SmartHub/Basisstation/Bridge**
- 3. Selecteer de SmartHub.
- 4. Tik op **Opslaginstellingen > Opnemen op USB-apparaat**.

### Lokale 2K-opname in- en uitschakelen

De opnamen van de SmartHub en het basisstation die zijn opgeslagen op het USB-apparaat zijn 1080p, maar je kunt deze instelling wijzigen en Pro 5 2K Spotlight-camera 2K-opnamen opslaan op het USB-apparaat.

**Opmerking:** Lokale 2K opname van de Pro 5 2K Spotlight-camera wordt ondersteund door de Arlo SecureHub en basisstation modellen VMB5000, VMB4540 en VMB4000.

- 1. Open de Arlo Secure-app.
- 2. Tik op **Apparaten**.
- 3. Tik op **SmartHub/Basisstation/Bridge**
- 4. Selecteer de SmartHub.
- 5. Tik op **Opslaginstellingen > Beste lokale opname**. Lokale 2K-opname in- en uitschakelen.

### De overschrijfinstelling van het USB-apparaat wijzigen

Als het USB-opslagapparaat vol raakt, wordt standaard de oudste Arlo-opname gewist om ruimte vrij te maken voor nieuwe opnamen. Bestanden op het USB-apparaat die niet in de Arlo-map staan, worden niet verwijderd om ruimte vrij te maken voor Arlo-opnamen. Je kunt de instelling wijzigen zodat er geen Arlo-opnamen automatisch worden gewist.

- 1. Open de Arlo Secure-app.
- 2. Tik op **Apparaten**.
- 3. Tik op **Basisstation en bridge > Opslaginstellingen**.
- 4. Tik op **Handmatig overschrijven**. De overschrijfinstelling schakelt aan en uit.

# Een USB-apparaat formateren

De Arlo Secure-app geeft een pop-upbericht weer om je te laten weten of het nodig is om het USB-opslagapparaat te formatteren. De SmartHub kan het USB-opslagapparaat formatteren.

Verwijder het USB-opslagapparaat niet tijdens het formatteren. Het USB-opslagapparaat kan permanent onbruikbaar worden.

- 1. Open de Arlo Secure-app.
- 2. Tik op **Apparaten**.
- 3. Tik op **SmartHub/Basisstation/Bridge > Lokale opslag**.

Als je de melding *Vereist formatteren* ziet, heeft het USB-apparaat niet de juiste indeling en moet het worden geformatteerd voordat het als lokale opslag kan worden gebruikt.

- 4. Tik op de knop **Formatteer USB-apparaat**.
- 5. Wacht tot de USB-apparaatstatus wijzigt van *Bezig met formatteren* naar *Gereed*.

# <span id="page-66-0"></span>Een USB-apparaat veilig verwijderen

Als je een USB-apparaat verwijdert terwijl er informatie op wordt opgeslagen, kan het USB-apparaat permanent onbruikbaar worden of kunnen de bestanden op het USB-apparaat beschadigd raken.

- 1. Open de Arlo Secure-app.
- 2. Tik op **Apparaten**.
- 3. Tik op **SmartHub/Basisstation/Bridge > Lokale opslag**.
- 4. Tik op **USB-apparaat veilig uitwerpen**.
- 5. Wacht tot de melding van *Ontkoppelen USB-opslagapparaat* sluit.
- 6. Koppel je USB-opslagapparaat los van je SmartHub.

Onderbreek de stroom naar de SmartHub niet en verwijder het USB-apparaat niet terwijl je het USB-apparaat ontkoppelt.

7. Het USB-pictogram verandert in grijs  $\Box$  om aan te geven dat er geen USB-apparaat is aangesloten.

USB-opname is uitgeschakeld tot je een ander USB-apparaat aansluit.

### Video's bekijken op een USB-apparaat

Videoclips op USB-opslagapparaten worden niet weergegeven in de Arlo Secure-app, maar je kunt een Windows- of Mac-computer gebruiken om de clips te bekijken.

- 1. Verwijder het USB-apparaat veilig. Zie voor meer informatie *[Een USB-apparaat veilig verwijderen](#page-66-0)* op pagina 67.
- 2. Sluit het USB-opslagapparaat dat je hebt verwijderd aan op een Windows-computer of een Mac-computer.
- 3. Wacht tot het USB-opslagapparaat verschijnt in de lijst met beschikbare stations op je computer en open vervolgens de stationsmap om de bestanden op je USB-opslagapparaat te bekijken.
- 4. Open de Arlo-map.

Opgenomen video's worden in deze map opgeslagen in MP4-indeling. Videobestanden krijgen een naam volgens dit systeem: cameraserienummer videonummer\_datum videocliptag. Datums zijn in het formaat JJJJMMDD.

**Opmerking:** Als je geen MP4-bestanden op je computer kunt afspelen, werk je je mediaspelersoftware bij naar de nieuwste versie en probeer je het opnieuw.

# 9. SmartHub SD Card Storage

Het SmartHub model VMB5000 ondersteunt SD kaartopslag. Als je de camera met de SmartHub VMB5000 gebruikt, kun je deze functie gebruiken.

Je kunt een microSD-kaart in de sleuf van je SmartHub VMB5000 plaatsen en je Arlo-opnamen zowel in de cloud als op de SD-kaart opslaan. Als de SmartHub niet met het internet is verbonden, blijven opnamen op de microSD-kaart opgeslagen. Met een actieve livestreamverbinding tussen een Arlo Ultra-camera en een SmartHub, kun je opnemen op een microSDkaart. Je Arlo Secure App laat weten wanneer de SD-kaart weinig opslagruimte heeft of vol is.

### MicroSD kaarformaat

Je SmartHub accepteert SDHC of SDXC microSD-kaarten. Wij raden aan microSD-kaarten te gebruiken met een minimumcapaciteit van 16 GB, snelheidsklasse 10, UHS-1, V10. Je Arlo SecureHub ondersteunt maximaal klasse 10 UHS-3 V90.

Als je microSD-kaart niet is geformatteerd, of is geformatteerd met een incompatibel bestandssysteem, kun je de Arlo Secure App gebruiken om de microSD-kaart te formatteren. Bekijk *[MicroSD-kaart formatteren](#page-70-0)* op pagina 71.

### Plaats een microSD-kaart

1. Plaats de microSD-kaart in de sleuf aan de onderkant van de SmartHub.

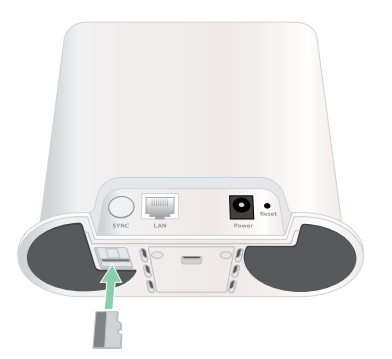

2. Druk op de rand van de microSD-kaart totdat deze volledig in de sleuf zit.

### De SD-kaartstatus bekijken

- 1. Open de Arlo Secure App.
- 2. Klik op **Apparaten**.
- 3. Tik op **SmartHub/Basisstation/Bridge**.
- 4. Bekijk het SD-kaart icoon  $\int_{0}^{\infty}$ . Als een microSD-kaart in de SmartHub is geplaatst, is dit icoon geel  $\binom{nm}{n}$ .
- 5. Voor meer informatie over de status van de microSD-kaart, klik op **Opslaginstellingen**  onder LOKALE OPSLAG.

De SD-kaartstatus toont GOED of geeft aan dat de SD-kaart moet worden geformatteerd of vol is. De Arlo Secure App geeft ook een melding als dit gebeurt.

### Beschikbare SD-kaartopslag bekijken

De Arlo Secure App geeft een melding als de SD-kaart vol raakt, maar je kunt ook de beschikbare opslagruimte bekijken.

- 1. Open de Arlo Secure App.
- 2. Tik op **Apparaten**.
- 3. Tik op **SmartHub/Basisstation/Bridge > Opslaginstellingen**. Het **Beschikbare Opslag** veld toont de hoeveelheid opslag die nog beschikbaar is op de SD-kaart.

### Opname op SD-kaart uit- en inschakelen

- 1. Open de Arlo Secure App.
- 2. Klik op **Apparaten**.
- 3. Tik op **SmartHub/Basisstation/Bridge**
- 4. Selecteer de SmartHub.
- 5. Klik op **Opslaginstellingen > SD-kaartopname**. Je kunt de SD-kaartopname uit- en inschakelen.

### Zet Beste lokale opname aan

De SmartHub-opnamen die op de SD-kaart worden opgeslagen zijn standaard 1080p, maar je kunt deze instelling wijzigen om de hoogste resolutie op te nemen die voor jouw camera wordt ondersteund. Zo ondersteunen Ultra Series-camera's lokale 4K-opname en Pro 5 2K Spotlight-camera's lokale 2K-opname.

Om de Beste lokale opname aan te zetten:

- 1. Open de Arlo Secure App.
- 2. Klik op **Apparaten**.
- 3. Tik op **SmartHub/Basisstation/Bridge**
- 4. Selecteer de SmartHub.
- 5. Klik op **Opslaginstellingen > Beste lokale opname**.

# De instelling voor het overschrijven van de SD-kaart wijzigen

Als de SD-kaart vol raakt, wordt standaard de oudste Arlo-opname gewist om ruimte te maken voor nieuwe opnames. Bestanden op de SD-kaart die niet in de Arlo-map staan, worden niet verwijderd om ruimte te maken voor Arlo-opnames. Je kunt de instelling wijzigen zodat er Arlo-opnamen niet automatisch worden gewist.

- 1. Open de Arlo Secure App.
- 2. Klik op **Apparaten**.
- 3. Klik op **Basisstation & Bridge > Opslaginstellingen**.
- 4. Klik op **Automatisch overschrijven**. Je kunt de overschrijvingsinstelling in- en uitschakelen.

### <span id="page-70-0"></span>MicroSD-kaart formatteren

Je SmartHub accepteert alleen micro SD-kaarten, SDHC of SDXC, bestandsformaat FAT32. De Arlo Secure App geeft een bericht weer om je te laten weten of je de SD-kaart moet formatteren. De SmartHub kan de SD-kaart formatteren.

- 1. Open de Arlo Secure App.
- 2. Klik op **Apparaten**.
- 3. Tik op **SmartHub/Basisstation/Bridge > Lokale opslag**.
- 4. Klik op de rode **SD-kaart formatteren**-knop.

### <span id="page-71-0"></span>Een SD-kaart veilig uitwerpen

Het is belangrijk om de microSD-kaart veilig uit je SmartHub te verwijderen. Als je een SD-kaart verwijdert terwijl er informatie opgenomen wordt, kan de SD-kaart permanent onbruikbaar worden of kunnen bestanden op de kaart beschadigd raken.

- 1. Open de Arlo Secure App.
- 2. Klik op **Apparaten**.
- 3. Tik op **SmartHub/Basisstation/Bridge > Lokale opslag**.
- 4. Klik op **SD-kaart veilig uitwerpen**.
- 5. Wacht tot het bericht over *SD-kaart ontkoppelen* gesloten is.
- 6. Verwijder de SD-kaart uit je SmartHub door op de rand van de kaart te drukken totdat deze wordt uitgeworpen.

Onderbreek de stroom naar de SmartHub niet en verwijder de SD-kaart niet terwijl je deze ontkoppelt.

7. Het SD-kaarticoon verandert van geel naar grijs  $\int_{\mathbb{T}}$  en geeft daarmee aan dat er geen SD-kaart in de sleuf zit.

Arlo SD-kaartopname is uitgeschakeld totdat je een andere SD-kaart plaatst.

### Video's bekijken op een microSD-kaart

Om Arlo-video's te bekijken die op een microSD-kaart zijn opgeslagen, moet je de microSDkaart uit je SmartHub verwijderen en een microSD-kaartlezer gebruiken.

De microSD-kaartlezer kan deel uitmaken van jouw computer of een geheugenkaartlezer met een USB- of micro-USB-aansluiting zijn. Als je een SD-kaartlezer koopt, zorg er dan voor dat je er een kiest die microSD-kaarten kan lezen.

- 1. De microSD-kaart veilig uitwerpen. Voor meer informatie, bekijk *[Een SD-kaart veilig uitwerpen](#page-71-0)* op pagina 72.
- 2. Plaats de microSD-kaart in de sleuf van de kaartlezer.
- 3. Wacht tot de microSD-kaart verschijnt in de lijst met beschikbare stations op je computer, en open vervolgens de stationsmap om de bestanden op je microSD-kaart te bekijken.
4. Open de Arlo-folder.

Opgenomen video's worden in deze map opgeslagen in MP4-formaat. Videobestanden krijgen de volgende naam: camera serial number\_video number\_date\_video clip tag. Datums volgen het format JJJJMMDD.

**Opmerking:** Als je MP4-bestanden niet kunt afspelen op je computer, moet je de mediaspelersoftware tot de nieuwste versie bijwerken en het opnieuw proberen. Je kunt ook een gratis universele multimediaspeler downloaden, zoals VLC.

# 10.Arlo Connect

### Gebruik Arlo met Amazon Alexa

Met de Arlo Skill en Alexa kun je via spraakopdrachten toegang krijgen tot je Arlo-apparaten en een live camerafeed bekijken op je Echo Show, Fire TV of Fire-tablet. Alexa kan je ook op de hoogte brengen wanneer beweging wordt gedetecteerd door je Arlo-camera's.

Om de Arlo Skill te gebruiken heb je een aangesloten Pro 5 2K Spotlight Camera en een van deze Amazon-apparaten nodig:

- Echo Show
- Echo Spot
- Echo Dot
- Echo, Echo Plus
- Fire tablets (7e generatie of nieuwer)
- Fire TV (alle generaties)
- Fire TV stick (alleen 2e generatie)
- Fire TV Edition smart TV's

#### De Arlo Skill inschakelen

Zorg ervoor dat je Pro 5 2K Spotlight Camera is ingeschakeld en verbonden met de cloud.

Activeer de Arlo skill op een van deze manieren:

- Vraag Amazon Alexa "Alexa, sta Arlo skill toe" om instructies te ontvangen in je Alexa app om je Arlo-account te koppelen aan je Alexa-account.
- Zoek naar de Arlo Skill in de Alexa app en selecteer **Skill Toestaan** om je Arlo-account te linken met je Alexa-account.

#### Gebruik de Arlo Skill

Als je de Arlo Alexa Skill hebt toegestaan, kun je deze opdrachten proberen:

- **"**Alexa, laat me <cameranaam> zien." Start met livestreamen van een camera.
- "Alexa, stop." Stop een activiteit en ga terug naar het homescherm van je apparaat.
- "Alexa, hide <cameranaam>." Stop met streamen van een camera en ga terug naar het homescherm van je apparaat.
- "Alexa, ga naar home." Ga terug naar het homescherm van je apparaat.
- "Alexa, laat me de laatste beweging zien die gedetecteerd is door <cameranaam>." Om deze opdracht te gebruiken, moet je Arlo-abonnement ook oude videclips van je camera bekijken bevatten.

#### Stel Alexa in om je op de hoogte te stellen als je camera beweging detecteert

Je kunt een van deze methodes gebruiken:

- In de Smart Home Section van de Alexa app kun je Aankondigingen voor je Arlo-camera aanzetten.
- Maak een Alexa Routine in het hoofdmenu van de Alexa app.

### Voeg je camera toe aan de Google Assistant app

Om je Pro 5 2K Spotlight Camera te gebruiken met Google Assistant, heb je nodig:

- Een Google Home Hub, een Chromecast, een tv met Chromecast of een mediaplayer met Chromecast
- De Google Assistant app op je mobiele apparaat. Deze app zit bij de meeste Androidapparaten, maar je kunt hem ook downloaden in de Apple App Store op iOS-apparaten.

Om de Arlo-camera's te verbinden met de Google Assistant app:

- 1. Als je van plan bent een luidspreker met spraakfunctionaliteit te gebruiken met de Google Assistant, stel dat apparaat dan in.
- 2. Open de Google Assistant app naar het homescherm.
- 3. Klik op het **+**-icoon.
- 4. Klik op **Instellingen Apparaat > Is iets al ingesteld?**.
- 5. Selecteer het Arlo-icoon uit de lijst met apparaatopties. Je kunt zoeken naar Arlo of naar beneden scrollen om Arlo te vinden in de lijst met apparaten.
- 6. Meld je aan met je Arlo-account. Je camera is toegevoegd aan Google Assistant.
- 7. Om je camera te testen, zeg "Hey Google, laat me [nam van de kamer waar de camera is geplaatst] zien op [naam van het Google-apparaat]."
- 8. Om de stream te stoppen zeg je "Hey Google, stop [naam van het Chromecast-apparaat]."

Bekijk Google Assistant Help voor meer informatie: Bedien smart home apparaten.

### Gebruik Arlo met IFTTT

Je kunt de Arlo Secure App gebruiken met IFTTT (If This Then That), een gratis cloud-gebaseerde dienst die smart home apparaten en toepassingen met elkaar verbindt.

Om je Arlo te verbinden met je IFTTT app, ga naar *[ifttt.com/arlo](https://ifttt.com/arlo)*.

Wil je meer weten over Arlo en iFTTT, ga dan naar *arlo.com/community*.

# 11.Arlo oplaadbare batterij

Er zit een Arlo oplaadbare batterij bij je camera. De batterij is gedeeltelijk opgeladen en kan worden opgeladen met de meegeleverde oplaadkabel en stroomadapter of met behulp van andere Arlo-accessoires, die afzonderlijk worden verkocht.

**Opmerking:** Je kunt extra oplaadbare batterijen kopen en deze opladen in het Arlo Dual Charging Station (apart verkrijgbaar).

#### Je camerabatterij opladen

- 1. Klik de magnetische stroomkabel in de stroomingang van de camera.
- 2. Sluit de wisselstroomadapter aan op het netsnoer en steek de stekker in het stopcontact.

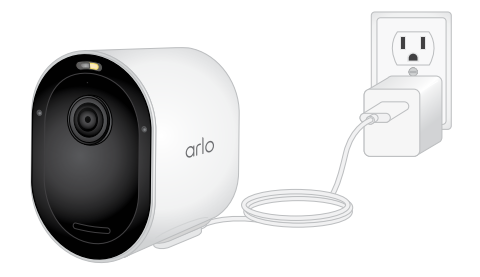

# Laad de batterijen op in het Arlo Dual Charging Station (apart verkrijgbaar)

Je Arlo Dual Charging Station laadt één of twee batterijen op voor je Pro 5 2K Spotlight Camera.

Om batterijen op te laden in het laadstation:

- 1. Sluit de stroomadapter aan op het laadstation.
- 2. Steek de adapter in een stopcontact binnenshuis.
- 3. Plaats één of twee oplaadbare Arlo-batterijen.

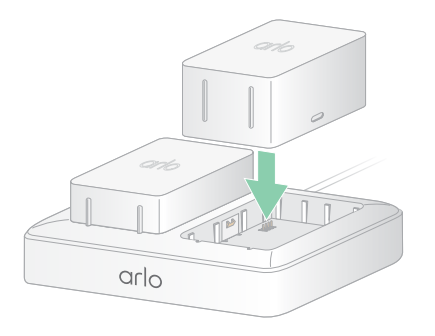

# Een Pro 5 2K Spotlight Camera batterij vervangen

Je kunt de camerabehuizing laten zitten, zodat de camerapositie hetzelfde blijft.

1. Maak de camera los van de camerabehuizing.

Druk op de knop van de oplaadpoort onder de camera. De camera klikt als hij loskomt van de camerabehuizing.

2. Trek de camera helemaal uit de camerabehuizing.

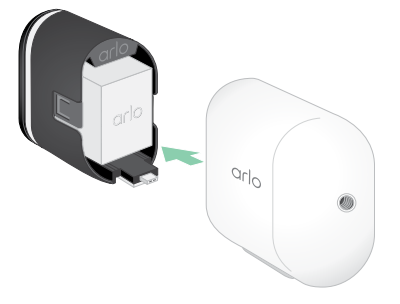

3. Verwijder de batterij door eraan te trekken totdat deze uit de camera schuift.

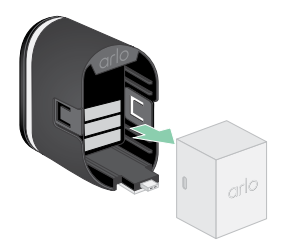

4. Lijn de batterij uit en plaats hem in het batterijvak. De batterij kan er maar op één manier in.

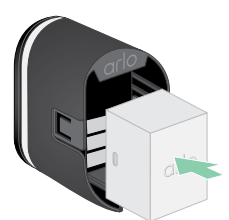

De LED op de camera knippert blauw.

5. Plaats de camera in de camerabehuizing door zowel de linker- als de rechterkant van de camera naar beneden te duwen totdat deze vastklikt.

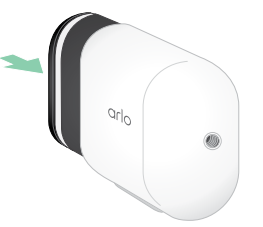

## Zonnepaneel opladen

Je kunt het Arlo Solar Panel gebruiken om je camera aan te sluiten op continue stroom. Het zonnepaneel gebruikt direct zonlicht om je accu opgeladen te houden. Het zonnepaneel is weerbestendig en wordt geleverd met een magnetische stroomkabel van 8 meter en een verstelbare houder.

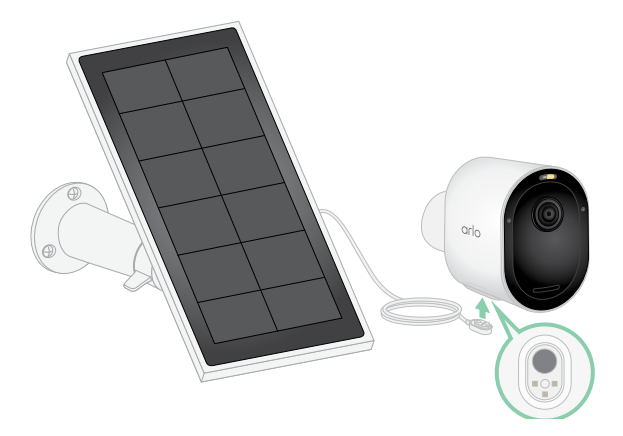

Om een zonnepaneel op je camera aan te sluiten:

- 1. Installeer je de zonnepaneelhouder in de buurt van je camera.
- 2. Bevestig je zonnepaneel op de steun.
- 3. Sluit je camera aan op de kabel van het zonnepaneel.

### Een batterij vervangen

Je kunt de camerabehuizing laten zitten, zodat de camerapositie hetzelfde blijft.

- 1. Maak de camera los van de camerabehuizing. Druk op de knop van de oplaadpoort onder de camera. De camera klikt als hij loskomt van de camerabehuizing.
- 2. Trek de camera helemaal uit de camerabehuizing.

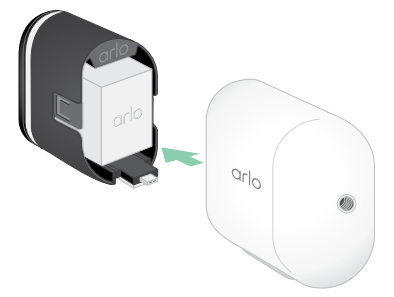

3. Verwijder de batterij door eraan te trekken totdat deze uit de camera schuift.

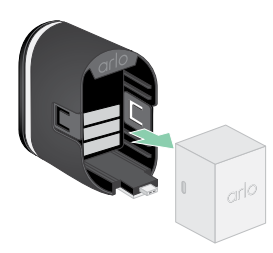

4. Lijn de batterij uit en plaats hem in het batterijvak. De batterij kan er maar op één manier in.

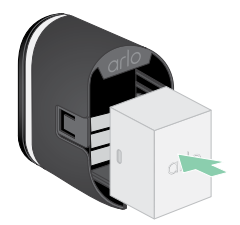

De LED op de camera knippert blauw.

5. Plaats de camera in de camerabehuizing door zowel de linker- als de rechterkant van de camera naar beneden te duwen totdat deze vastklikt.

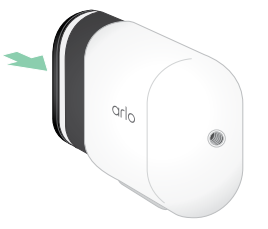

### Levensduur van de batterij

De levensduur van de batterij van je camera hangt af van het aantal bewegingstriggers en hoe vaak de camera wordt geactiveerd.

**Opmerking:** Koude temperaturen kunnen de capaciteit van elke batterij beïnvloeden vanwege hun chemie. Dit betekent dat als je de camera buiten bij koude temperaturen installeert, je een kortere batterijduur kunt opmerken, of een sneller dan verwachte daling van de weergegeven batterijcapaciteit.

Om de levensduur van uw batterij te optimaliseren:

• Kies een locatie voor uw camera met een sterk wifi-signaal.

Een sterk wifi-signaal vereist doorgaans minder batterijvermogen dan een zwak wifi-signaal. Je kunt de sterkte van het wifi-signaal controleren via de Arlo Secure App.

Als je een optionele Arlo SecureHub of basisstation gebruikt, raden we aan je camera tot 300 meter afstand te plaatsen. Voor informatie over het wifi-bereik van je router kun je terecht bij de fabrikant van de router of bij je internetprovider (ISP) als deze je router heeft geïnstalleerd.

- Met je Arlo-camera kun je het kwaliteitsniveau van de opgenomen video kiezen. Camera's die zijn ingesteld op video-opname van hoge kwaliteit verbruiken meer batterijstroom dan camera's die zijn ingesteld op video-opname van lage kwaliteit.
- Stel de positie van je camera nauwkeurig af.

Richt de camera zo dat hij alleen beweging detecteert in gebieden die van belang zijn. Dit helpt ongewenste opnames en triggers van beweging die op de achtergrond optreden te verminderen.

• Stel een schema in voor je camera.

Als je je camera niet alle uren van de dag hoeft te activeren, kun je hem zo instellen dat hij wakker wordt en alleen batterijvermogen gebruikt tijdens de uren dat je het nodig hebt. Ga naar *Stel in wanneer je camera op scherp staat* op pagina 43.

• Als je router het toestaat, verhoog dan de DHCP-leasevernieuwingstijd.

De meeste routers zijn DHCP-servers die IP-adressen toewijzen aan de apparaten op hun netwerken. De DHCP-lease is de duur dat de apparaten een IP-adres op het netwerk kunnen reserveren. Een router kan bijvoorbeeld een DHCP-leasevernieuwingstijd van 24 uur (1440 minuten) gebruiken. Het verlengen van de DHCP-leasevernieuwingstijd kan het netwerkverkeer verminderen. Raadpleeg voor meer informatie de instructies van de fabrikant van je router of je ISP als zij je router hebben geïnstalleerd.

# Veilige behandeling en gebruik van verwijderbare en oplaadbare batterijen

Batterijen kunnen ONTPLOFFEN, ONTBRANDEN en/of BRANDWONDEN VEROORZAKEN als ze worden gedemonteerd, doorboord, gesneden, geplet, kortgesloten, verbrand, opgeladen (wegwerpcellen) of blootgesteld aan water, vuur of hoge temperaturen

Om optimale veiligheid en prestaties te garanderen, moet je het volgende in acht nemen:

- **Alleen Arlo-batterijen gebruiken.** Als je niet zeker weet of een vervangende batterij of oplader compatibel is, neem dan contact op met Arlo;
- **NIET** de batterij gebruiken voor iets anders dan het beoogde doel.
- **NIET** de batterij gebruiken als de behuizing beschadigd, opgezwollen of beschadigd lijkt. Voorbeelden hiervan zijn, maar zijn niet beperkt tot, lekken, geuren, deuken, corrosie, roest, scheuren, opzwellen, smelten en krassen.
- **NIET** de batterij demonteren, verbrijzelen, doorboren, kortsluiten van externe contacten, of in vuur of water werpen.
- **NIET** de batterij blootstellen aan brand of temperaturen hoger dan 60°C. Plaats de batterij niet naast plaatsen die heet kunnen worden. Voorbeelden zijn, maar zijn niet beperkt tot, op of nabij een ruimteverwarming, kookoppervlak, kooktoestel, strijkijzer, radiator of open haard;
- **NIET** de batterij natmaken, net zoals het Arlo-apparaat. Ook al zijn ze droog en lijken ze normaal te werken, de circuits kunnen langzaam corroderen en de veiligheidscircuits uitschakelen.de batterij of het Arlo-apparaat nat.
- **NIET** de batterij in een zak, tas of andere houder plaatsen die metalen voorwerpen bevat, zoals sleutels, juwelen of gereedschap.
- **NIET** de batterij bewaren met gevaarlijk of brandbaar materiaal. Bewaar op een koele, droge, geventileerde ruimte.
- **ALTIJD** uit de buurt van kinderen houden.
- **NIET** achterstevoren opladen. **ZORG** dat het batterijvak leeg is en vrij van vocht of losse deeltjes voordat je de batterij plaatst.
- **VERMIJD** het laten vallen van de batterij of het Arlo-apparaat. Als je het laat vallen, vooral op een hard oppervlak, kan de batterij of het Arlo-apparaat beschadigd raken. Vervang de batterij of het Arlo-apparaat als je schade vermoedt.
- **ALTIJD** de aanwijzingen volgen in de Snelstartgids en/of geschreven in de gebruikershandleiding van het Arlo-product.
- **ALTIJD** de plaatselijke afval- en recyclingwetten en -richtlijnen volgen om gebruikte batterijen weg te gooien.

# 12.Probleemoplossing

# Een QR-code scannen tijdens configuratie

Tijdens de installatie moet de camera een QR-code van de Arlo Secure-app scannen wanneer je de camera toevoegt aan je wifi-netwerk. Als je camera geen geluidssignaal laat horen na het scannen van de QR-code, is de QR-code niet goed gescand.

Als je camera de QR-code niet gescand heeft:

• Verplaats je mobiele apparaat verder van, of dichterbij de cameralens.

Plaats je mobiele apparaat op ongeveer 15 cm van de cameralens, en breng het langzaam dichterbij. Als dat niet werkt, beweeg dan het mobiele apparaat verder weg. Je kunt ook verschillende hoeken gebruiken.

• Verminder of verhoog de helderheid op je mobiele apparaat.

De helderheid van je mobiele apparaat staat wellicht te hoog voor je camera om de QR-code te kunnen scannen.

Als het buiten donker is, probeer dan de helderheid op je mobiele apparaat naar 50% te zetten.

Als het buiten licht is, probeer dan de helderheid op je mobiele apparaat naar het hoogste niveau te zetten.

• Zet de Donkere modus uit als je een iOS-apparaat gebruikt.

Scroll in je iOS-instellingen omlaag voor de instelling **Weergave en helderheid**. Kies **Lichte modus** onder de Weergave-opties.

• Scan de QR-code in een gelijkmatig lichte omgeving.

Voorkom het scannen van de QR-code in het donker of in direct zonlicht. Als je in het donker installeert, doe dan eventuele buitenverlichting aan. Als je camera tijdens de installatie wordt blootgesteld aan direct zonlicht, zorg dan voor wat schaduw.

- Probeer een mobiel apparaat met een groter scherm, zoals een tablet of iPad, indien beschikbaar.
- Maak de cameralens schoon.

Er kan vuil of een vlek op de cameralens zitten, waardoor het scannen van de QR-code wordt belemmerd. Probeer een pluisvrije doek te gebruiken om alles te verwijderen waardoor de camera de QR-code niet kan scannen.

# Optimaliseren van meerdere 2K-streams

Je kunt verbindingsproblemen ondervinden als je meerdere 2K-livestreams uitvoert in je Arlo Secure-app. Om de connectiviteit te optimaliseren, controleer je je netwerkomgeving en pas je je camera-instellingen aan, indien nodig.

Zorg ervoor dat je gemiddelde bandbreedtesnelheid minimaal 2 Mbps per camera is.

**Opmerking:** Controleer je internetsnelheid op *www.speedtest.net*. Het resultaat van de internetsnelheidstest kan veranderen, afhankelijk van de variërende hoeveelheid verkeer. Voer de snelheidstest meerdere keren uit voor nauwkeurige resultaten.

Als je nog steeds verbindingsproblemen ondervindt nadat je je wifi-verbinding en internetsnelheid hebt gecontroleerd, voer je de volgende taken uit totdat je verbinding weer normaal is.

Je camera-instellingen aanpassen in de Arlo Secure-app:

- 1. Wijzig de stroombeheerinstellingen op elke camera naar **Geoptimaliseerd**.
- 2. Wijzig de stroombeheerinstellingen op elke camera naar **Beste batterijduur**.

Zie voor meer informatie *Wijzigen van de videokwaliteit en het batterijgebruik* op pagina 59.

# Videostreams zijn niet zichtbaar in een browser

Jouw router blokkeert mogelijk de poorten waarnaar Arlo gegevens stuurt. Om ervoor te zorgen dat Arlo verbonden kan blijven, moet je poort 443 en 80 open zetten op je router.

Om problemen met de videostream op te lossen, controleer je de voorwaarden in de volgende secties *[Wifi-signaalinterferentie](#page-83-0)* op pagina 84

*[Wifi-signaalinterferentie](#page-83-0)* op pagina 84, *[Buiten bereik](#page-84-0)* op pagina 85*,* en *[Laag batterijniveau](#page-84-1)*  [op pagina 85](#page-84-1).

#### <span id="page-83-0"></span>Wifi-signaalinterferentie

Omgevingen met meerdere wifi-netwerken, wifi-apparaten of frequenties kunnen signaalinterferentie veroorzaken. Minimaliseer indien mogelijk het aantal netwerken, wifiapparaten en uitgezonden frequenties in het gebied waar je je camera plaatst. Voor hulp bij het aanpassen van wifi-instellingen, zoals het kanaal voor je router, raadpleeg je de instructies die bij je router zijn geleverd of neem je contact op met je internetprovider (ISP) als deze je router heeft geïnstalleerd.

We raden je aan om je camera minimaal 30 tot 100 centimeter van je router of Arlo SecureHub of basisstation te plaatsen als je er een gebruikt. Zorg voor minimaal 2 meter ruimte tussen elke camera of Arlo-camera om te voorkomen dat wifi-signalen tussen de apparaten elkaar storen.

#### <span id="page-84-0"></span>Buiten bereik

Zorg ervoor dat je camera dichtbij genoeg is om een sterk wifi-signaal te ontvangen. Het bereik van het wifi-signaal van je router kan variëren, afhankelijk van het routermodel en de omstandigheden in je lokale omgeving. Als je je camera koppelt aan een optioneel Arlo SecureHub of basisstation, raden we je aan de camera niet verder dan 90 meter van de SmartHub of het basisstation te plaatsen. Het bereik kan kleiner zijn als er zich metalen voorwerpen of dikke muren en plafonds tussen een camera en de SmartHub of het basisstation bevinden.

Zorg ervoor dat je camera's drie of vier streepjes met signaalsterkte weergeven in het gebied waar je ze wilt installeren. De camera kan werken wanneer de signaalsterkte één of twee streepjes is, maar kan af en toe buiten het bereik vallen als gevolg van schommelingen in de sterkte in de omgeving.

#### <span id="page-84-1"></span>Laag batterijniveau

Een te lege batterij kan ervoor zorgen dat de stream van de camera hapert. Het is tijd om de batterij op te laden of te vervangen wanneer het batterijniveau op de Arlo Secure-app apparaten pagina tot twee streepjes is gedaald.

## Pushberichten voor Arlo-meldingen worden niet ontvangen

Je moet zijn aangemeld bij de Arlo Secure-app om Arlo-meldingen op je smartphone of mobiele apparaat te ontvangen. Arlo registreert je apparaat voor pushmeldingen wanneer je je aanmeldt. Als je de uitlogoptie hebt gebruikt in plaats van de app gewoon te verlaten, moet je je opnieuw aanmelden bij de app. Je ontvangt Arlo-meldingen, zelfs als je apparaat in slaapstand staat.

#### De regels controleren voor modi met detectie

Controleer de regels voor jouw modi. Zorg ervoor dat pushmeldingen zijn ingeschakeld in de modus met detectie of in een aangepaste modus als je er een hebt gemaakt.

- 1. Open de Arlo Secure-app.
- 2. Tik op **Routines**.
- 3. Selecteer **Modi**.
- 4. Tik op **Bewerken** in de rechterbovenhoek van het scherm.
- 5. Selecteer **Instellingen** op de rechterbovenhoek van een modus.
- 6. Bewerk **Regels**.
- 7. Als je wijzigingen hebt aangebracht, tik dan **Opslaan**.

#### De meldingsinstelling voor de Arlo Secure-app op een iOS-apparaat controleren

Zorg dat je de Arlo Secure-app toestaat om pushberichten te ontvangen. De pushberichten van de Arlo Secure-app kunnen worden uitgeschakeld op iOS- en Android-apparaten.

- 1. Tik op het pictogram **Instellingen** voor jouw iOS-apparaat.
- 2. Tik op **Meldingen > Arlo**.
- 3. Zorg ervoor dat **Meldingen toestaan** is geselecteerd.

#### De meldingsinstelling voor de Arlo Secure-app op een Android-apparaat controleren

Zorg dat je de Arlo Secure-app toestaat om pushberichten te ontvangen. De pushberichten van de Arlo Secure-app kunnen worden uitgeschakeld op iOS- en Android-apparaten.

- 1. Tik op het pictogram **Instellingen** voor jouw Android-apparaat.
- 2. Tik op **Applicatiebeheer > Arlo**.
- 3. Zorg dat de instelling **Toon meldingen** is geselecteerd.

#### Als je nee hebt gezegd tegen pushberichten bij installatie

Als je de Arlo Secure-app voor het eerst installeert, moet je, om meldingen te ontvangen, kiezen voor **Toestaan** op de vraag of Arlo pushberichten mag sturen. Voor iOS-apps: nadat je op deze waarschuwing hebt gereageerd, wordt deze niet opnieuw weergegeven, tenzij het apparaat wordt teruggezet naar de fabrieksinstellingen of de app gedurende ten minste één dag wordt verwijderd.

Als je nee hebt gezegd op een iOS-apparaat, verwijder je de app, wacht je een dag, installeer je de app opnieuw en sta je meldingen toe. Als je geen dag wilt wachten voordat je de app opnieuw installeert, kun je de systeemklok op je apparaat gebruiken om een dag te simuleren. Zet de systeemklok een dag of langer vooruit en schakel je apparaat uit en weer in. Nadat je de app opnieuw hebt geïnstalleerd, zet je de systeemklok terug naar de juiste instelling.

# Arlo Secure Alarm Detection werkt niet

Alarmdetectie waarschuwt je in je Arlo Secure-app wanneer het alarm van een rook- of koolmonoxidemelder (CO) wordt geactiveerd. Je hebt een Arlo Secure-abonnement nodig om deze functie te gebruiken (zie *[Geluidsalarmen detecteren met je camera](#page-44-0)* op pagina 45).

In de volgende situaties detecteert je camera mogelijk geen alarm:

- Jouw alarm geeft geen T3- of T4-alarmpatroon af.
- Er treden meerdere overlappende alarmen op.
- Er treden echo's op in de alarmlocatie.
- Een ander geluid is gelijk aan of luider dan het alarm.

#### Ondersteuning

Ga voor productupdates en websupport naar *https://www.arlo.com/nl\_nl/support*.

Verisure Arlo Europe DAC Building 4100 Cork Airport Business Park Cork Ireland. T12 AP97

Documentpublicatiedatum December 2022

PN 202-50038-01

#### **Trademarks**

© Arlo Technologies, Inc. Arlo, Arlo logo, and Every Angle Covered are trademarks of Arlo Technologies, Inc. Apple is a trademark of Apple Inc., registered in the US and other countries. App Store is een dienstmerk van Apple Inc. Google Play en het Google Play logo zijn handelsmerken van Google LLC. Alle andere trademarks zijn voor referentiedoeleinden.

#### Conformiteit

Voor informatie over naleving van de regelgeving, waaronder de EU-verklaring van overeenstemming en waar je informatie over het e-label voor de Amerikaanse FCC en Industry Canada kunt vinden, ga naar visit *[www.arlo.com/about/regulatory/](http://www.arlo.com/about/regulatory/)*.

Zie het document over naleving van de regelgeving voordat je de voeding aansluit.